# **Guía para realizar la Automatrícula de Grado**

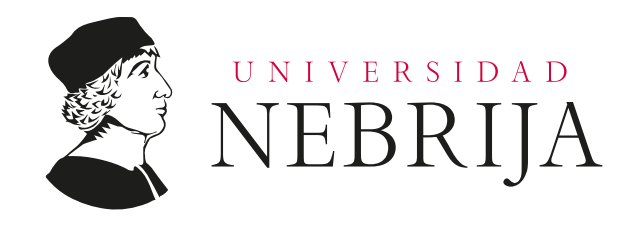

#### **Bienvenid@ a la Universidad Nebrija**

En esta guía te ayudamos a que puedas realizar la auto matrícula de tus estudios.

Debes tener en cuenta que el proceso consta de dos fases:

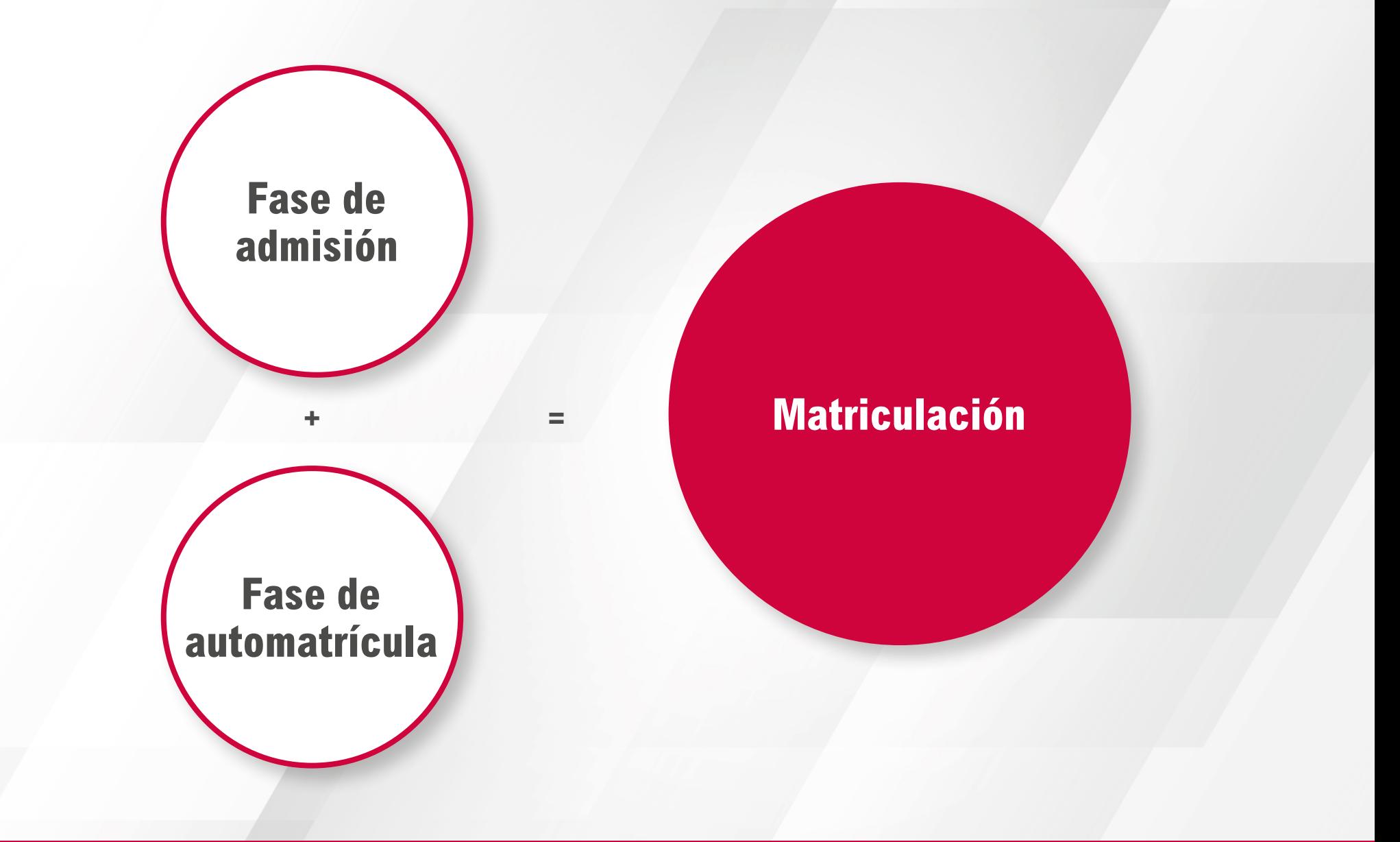

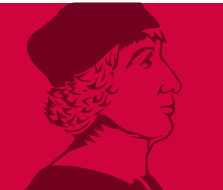

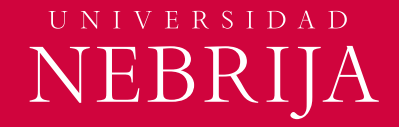

## **1. Fase de admisión** 2. Fase de automatrícula

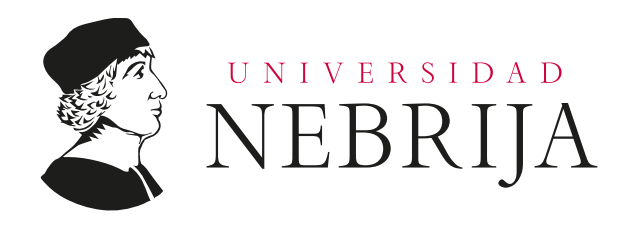

#### **Fase de admisión** · Log in

Para comenzar el proceso debes hacer **log in** en nuestro Portal de Servicios. Para ello, habrás recibido un **email** con:

- Credenciales de acceso con usuario, **contraseña y convocatoria.**
- **Link** de acceso al **Portal de Servicios.**

#### Bienvenido a la Universidad Nebrija

A continuación, te indicamos las credenciales con las que podrás acceder al portal de servicios y comenzar tu proceso de admisión.

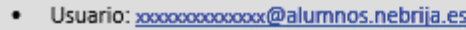

• Contraseña: XXXXXXXX

Si eres antiguo alumno o has olvidado tu acceso, recupera aquí tu contraseña.

**Acceso Portal de Servicios** 

Te indicamos los pasos que debes seguir en el proceso de admisión. En 5 pasos sencillos serás un alumno Nebrija. Si lo necesitas, aquí tienes la Guía de Ayuda.

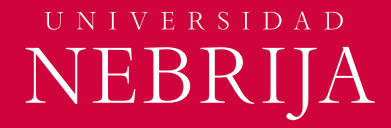

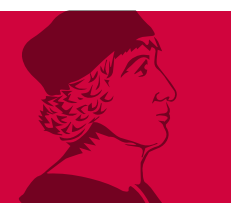

#### **Fase de admisión** · Log in

- Introduce el **usuario y contraseña** que te hemos enviado por **email.**
- Pulsa en **Iniciar sesión.**

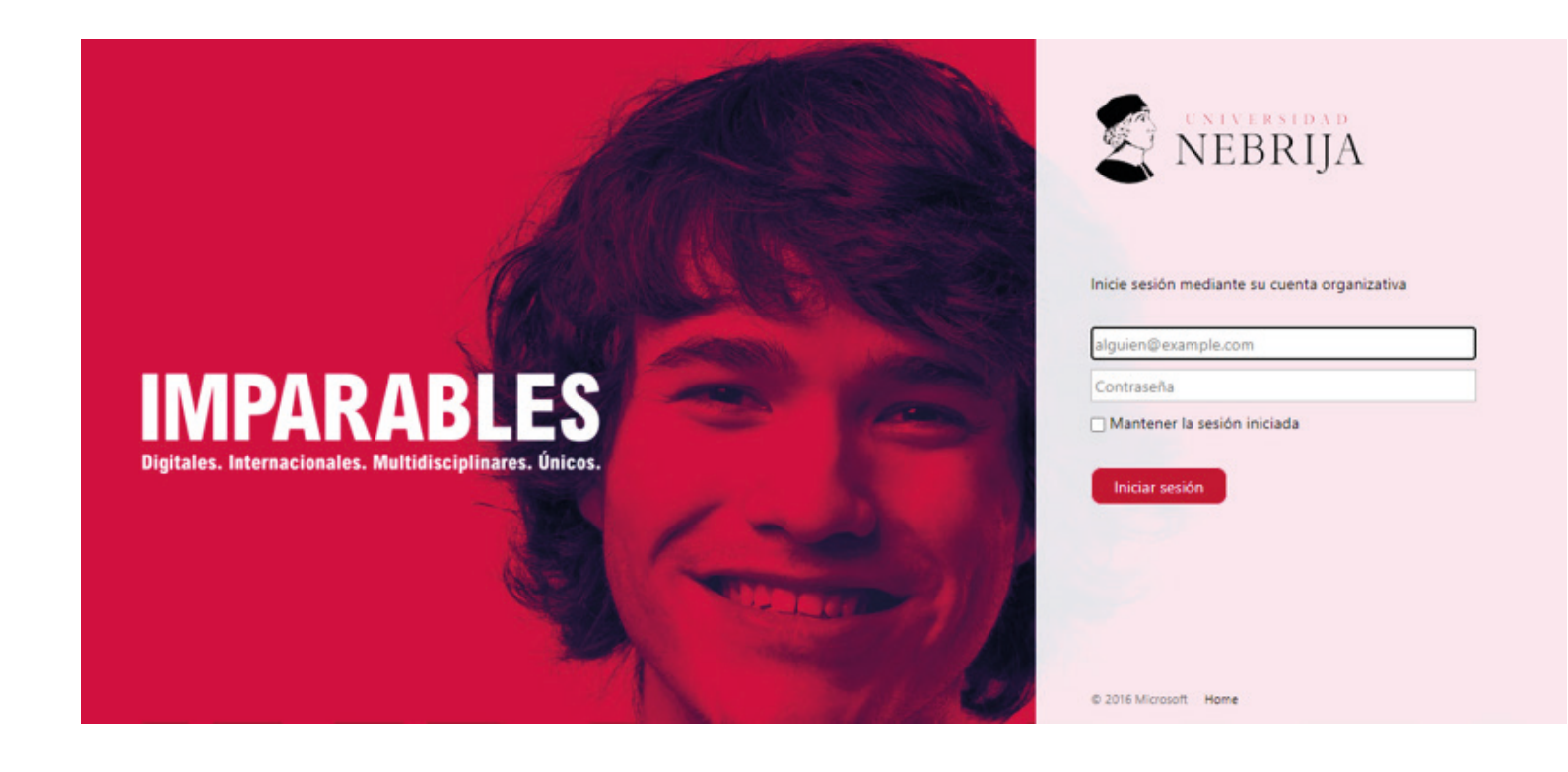

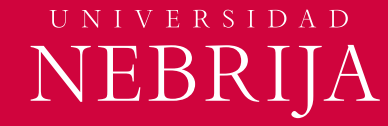

#### **Fase de admisión** · Condiciones legales

• **Lee y acepta** aquello con lo que estés de acuerdo de las condiciones legales.

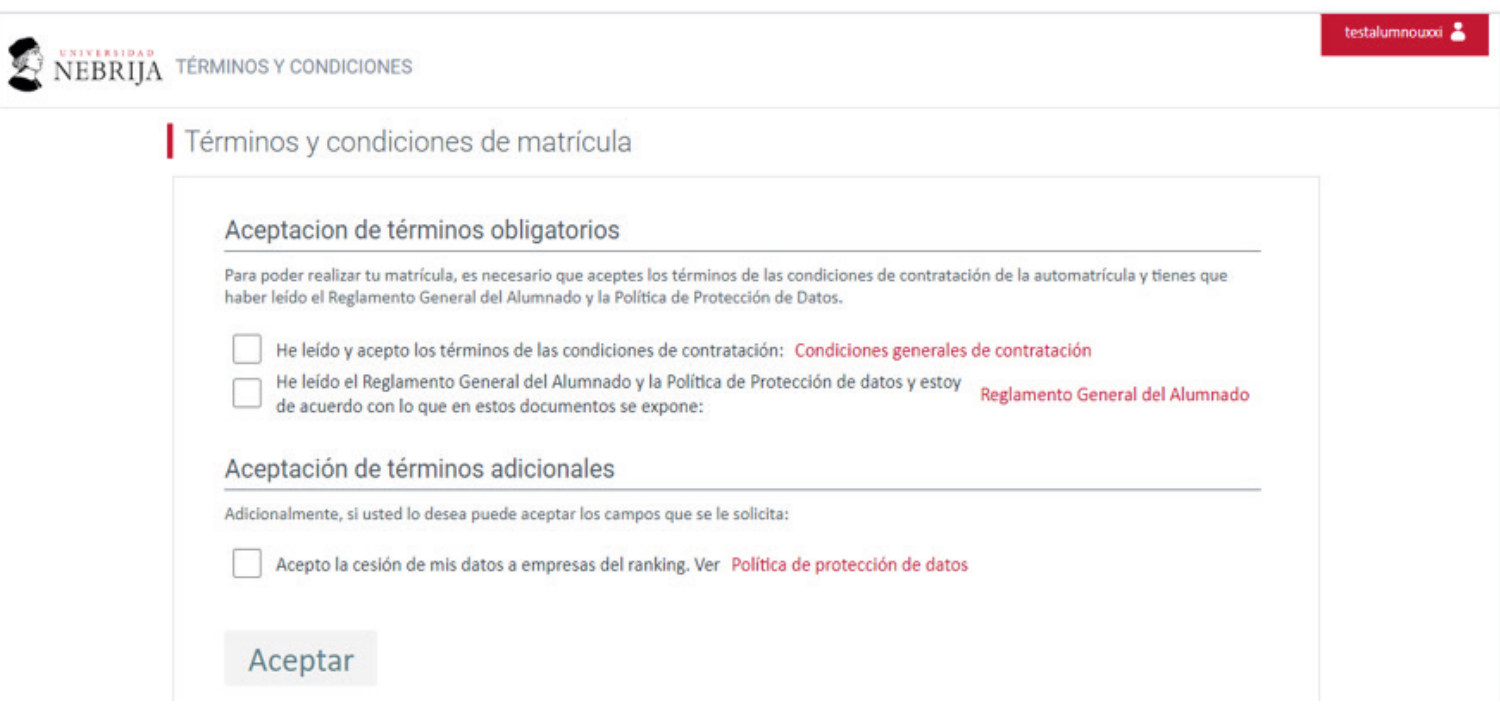

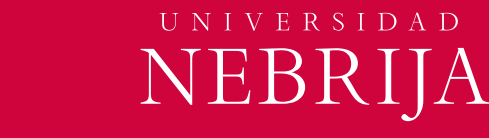

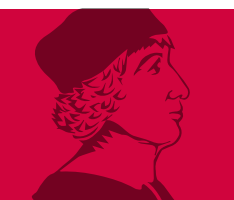

#### **Fase de admisión** · Admisiones

Ya estás en la página principal del **Portal de Servicios**.

- Pulsa en **Admisiones** para abrir el menú.
- Selecciona **Pago por TPV** para comenzar.
	- La inactividad de más de 1 min. en el proceso hará que se cierre la sesión automáticamente.
	- Para evitar perder los datos, avanza por las pantallas hasta la pantalla de Guardar Automatrícula y valídala.

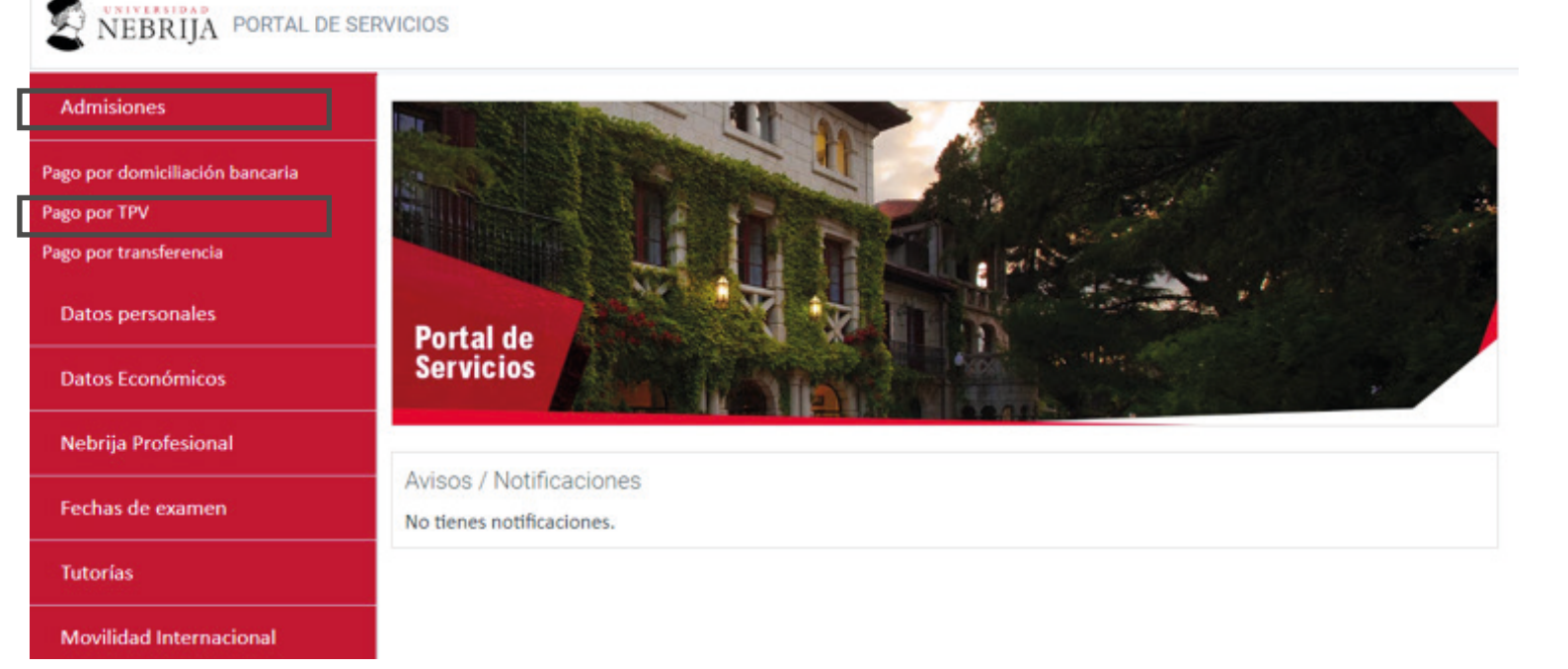

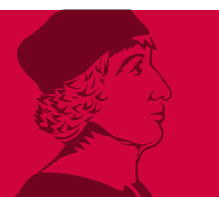

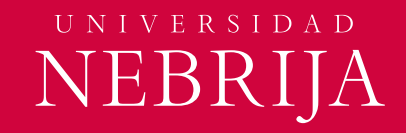

#### **Fase de admisión** · Pago de reserva de plaza

#### Aquí tienes el recibo para el pago de **Reserva de Plaza.**

- **Pulsa** en el símbolo **\$** y se abrirá la página para seleccionar el pago.
- Selecciona el método de pago para la **Reserva de Plaza.** 
	- Si eres **estudiante nacional,**  selecciona **TPV (RedSys).**
	- Si eres **estudiante internacional,** selecciona **Flywire.**

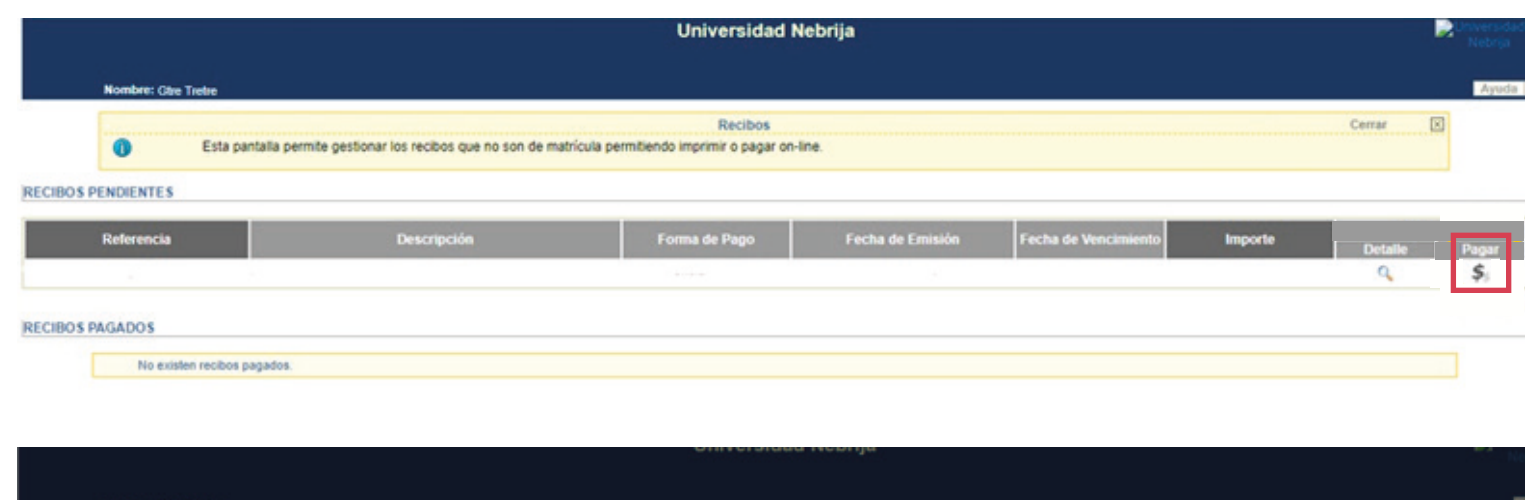

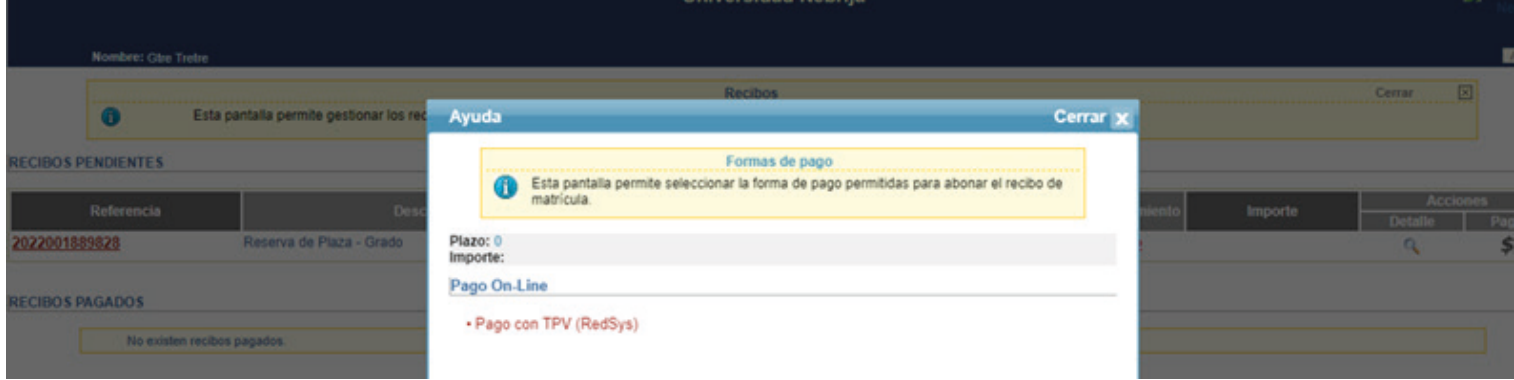

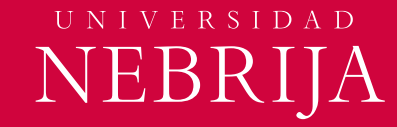

#### **Fase de admisión** · Pago de reserva de plaza

- Aquí tienes el detalle del cobro de la **Reserva de Plaza.**
- **Pulsa** en **Aceptar.**

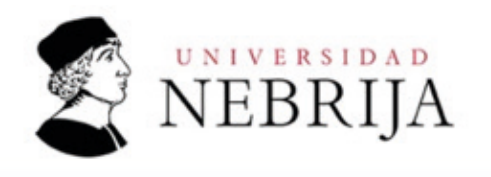

#### Pago con tarjeta

Ha seleccionado pago con tarjeta. Si está de acuerdo con el importe pulse el botón "aceptar". Si no está de acuerdo pulse, "cancelar" y contacte con el responsable del servicio.

#### Datos del pago

Euros

Número de operación: Importe:

TÉRMINOS Y CONDICIONES DEL SERVICIO DE PAGO ON-LINE DE LA UNIVERSIDAD LEER EL SIGUIENTE DOCUMENTO:

LEER EL SIGUIENTE DOCUMENTO: Tramitación de pagos on-line

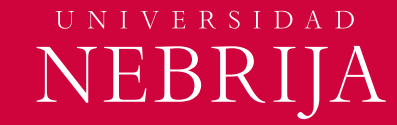

#### **Fase de admisión** · Método de pago de la Reserva de Plaza

• Seleccionado el método de pago para la **Reserva de Plaza**, avanza pulsando en **Aceptar.**

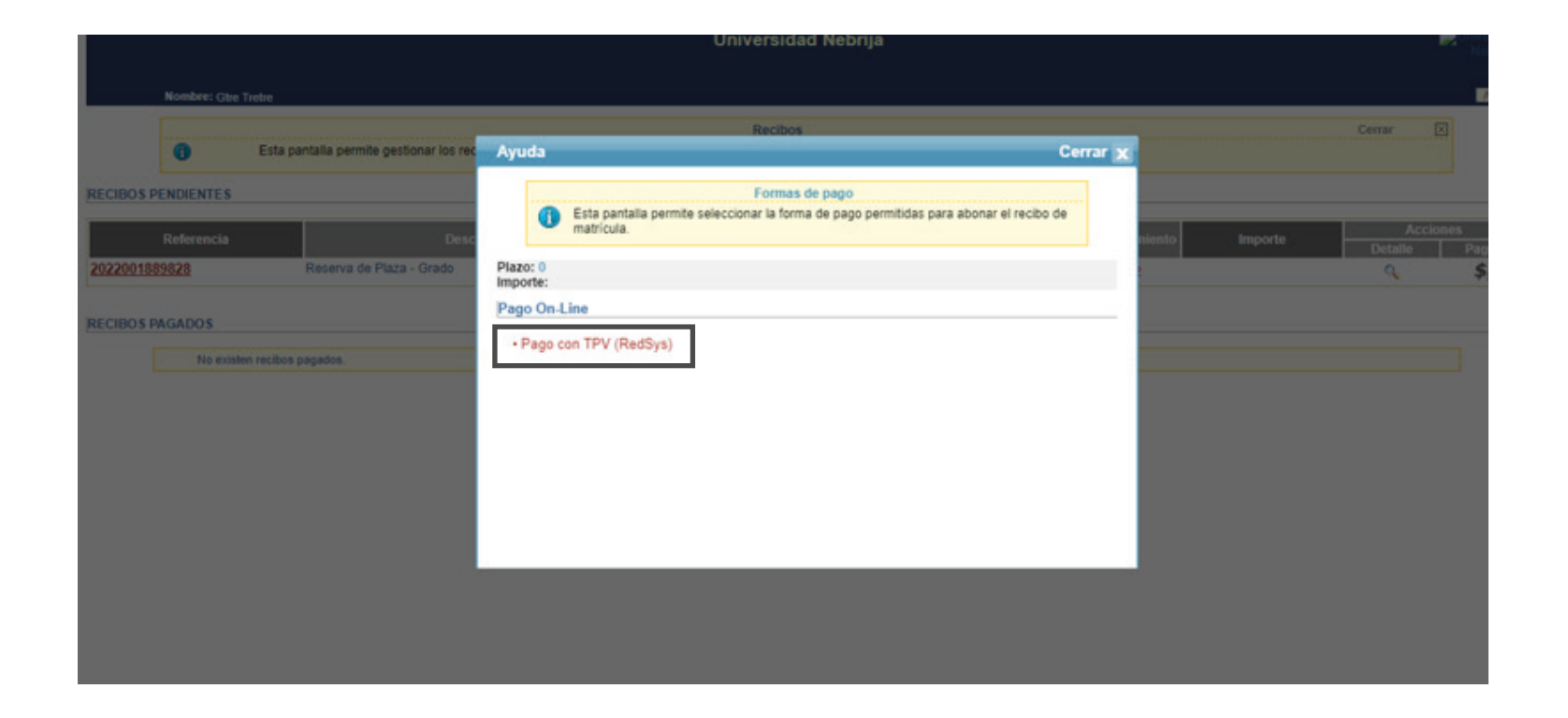

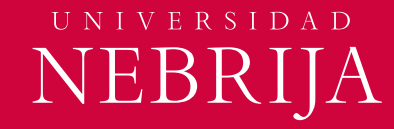

#### **Fase de admisión** · Pago de la Reserva de Plaza

- **Acepta** los términos y condiciones del servicio de pago.
- **Introduce** los datos de tu tarjeta y pulsa **Pagar.**
- ¡Enhorabuena! Ya has pagado la **Reserva de Plaza.**

El siguiente paso es realizar la **Prematrícula**. Tras **12 horas** accede de nuevo al **Portal de Servicios** para continuar con tu proceso de admisión.

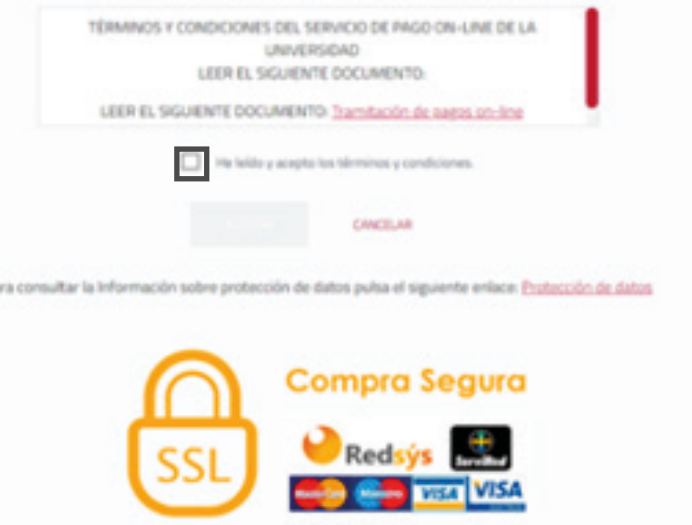

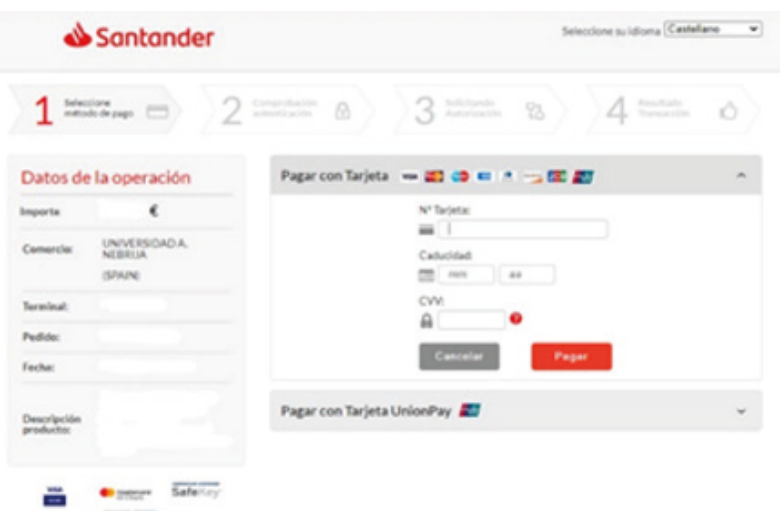

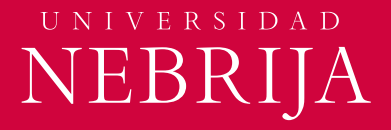

### **Fase de admisión** · Prematrícula

Ya han pasado 12 horas desde el pago de la Reserva de Plaza y ya puedes **acceder al Portal de Servicios** para realizar la Prematrícula.

- Ve a **Proceso de Admisión** en el menú
- **Selecciona** el método de pago para la **Prematrícula.**

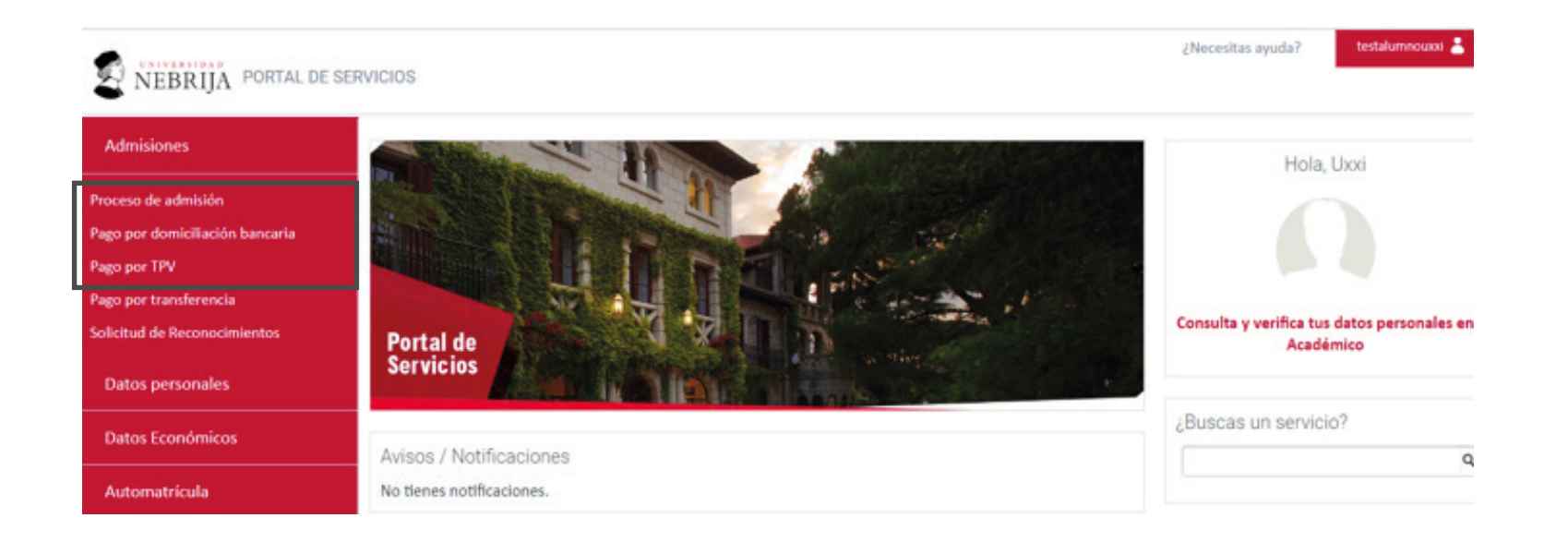

Puedes escoger entre las siguientes formas de pago:

- Pago por **domiciliación bancaria**, donde enviaremos el recibo a tu banco.
- Pago por **TPV** mediante tarjeta bancaria
- Pago por transferencia donde nos enviaras el importe de la **prematrícula.**

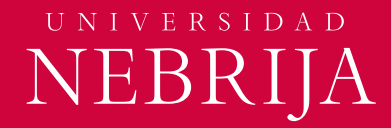

### **Fase de admisión** · Prematrícula (Opción Domiciliación bancaria)

• Selecciona **Pago por domiciliación bancaria.**

> Sólo podrás domicilar los pagos si dispones de una cuenta en un banco español.

- Pulsa en **Añadir una nueva cuenta.**
- **Completa** los datos en blanco con los datos de la cuenta bancaria y del titular de la misma.
- Pulsa **Añadir cuenta.**

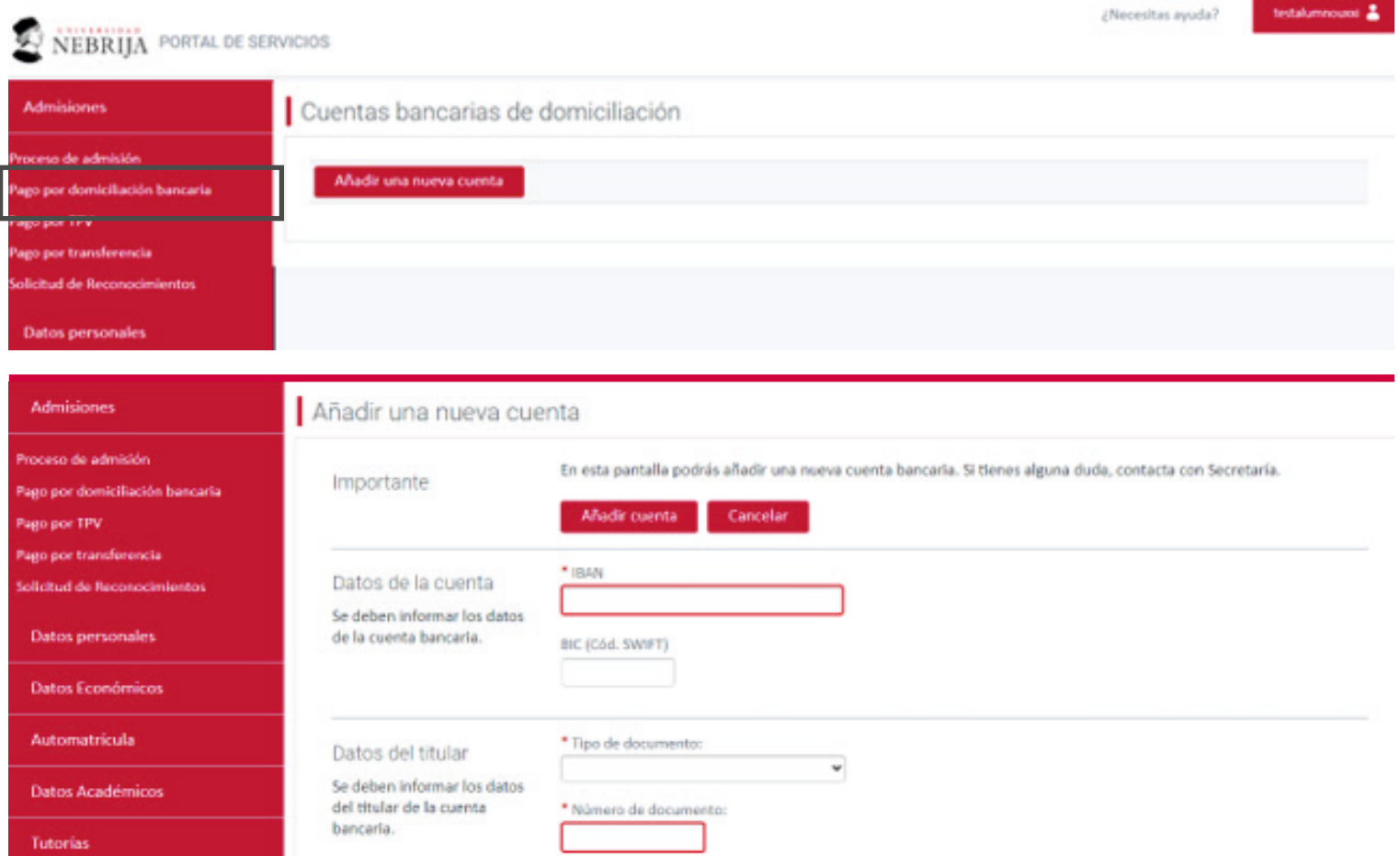

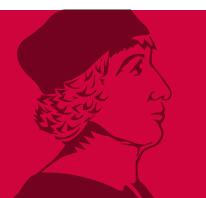

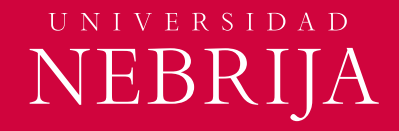

#### **Fase de admisión** · Prematrícula (Opción Pago por TPV – Tarjeta bancaria)

- Selecciona **Pago por TPV.**
- Selecciona **Pago de recibos de matrícula.**
- Haz **click** en los estudios que vas a prematricular.

En esta pantalla puedes gestionar los recibos de los estudios que has seleccionado y puedes imprimir los recibos o pagarlos online.

- Si eres **estudiante nacional, selecciona TPV (RedSys).**
- Si eres **estudiante internacional, selecciona Flywire.**

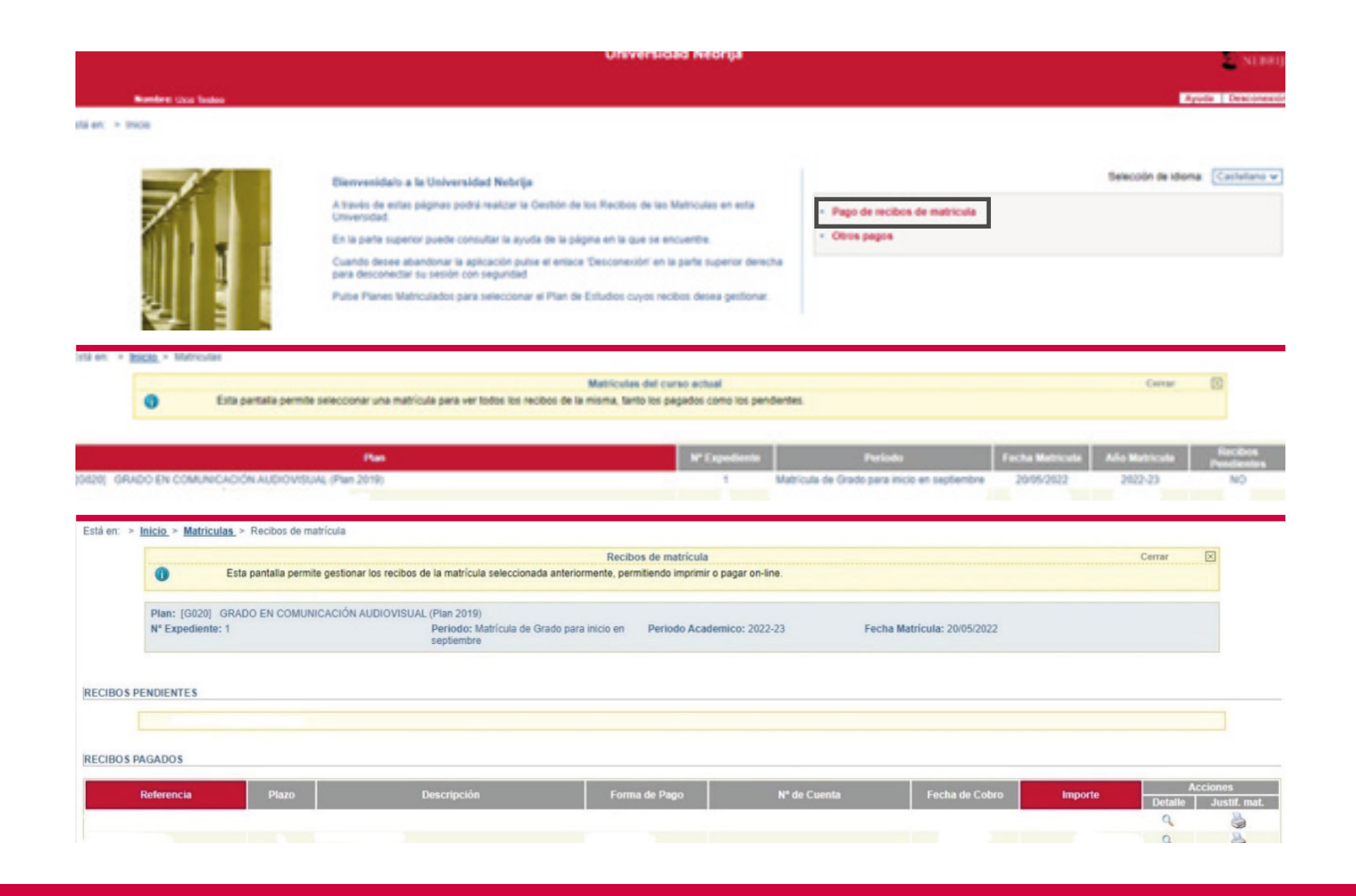

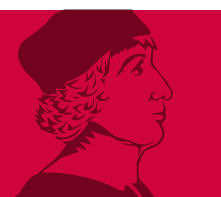

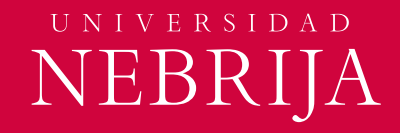

### **Fase de admisión** · Prematrícula (Opción Pago por Transferencia)

• Selecciona **Pago por transferencia.**

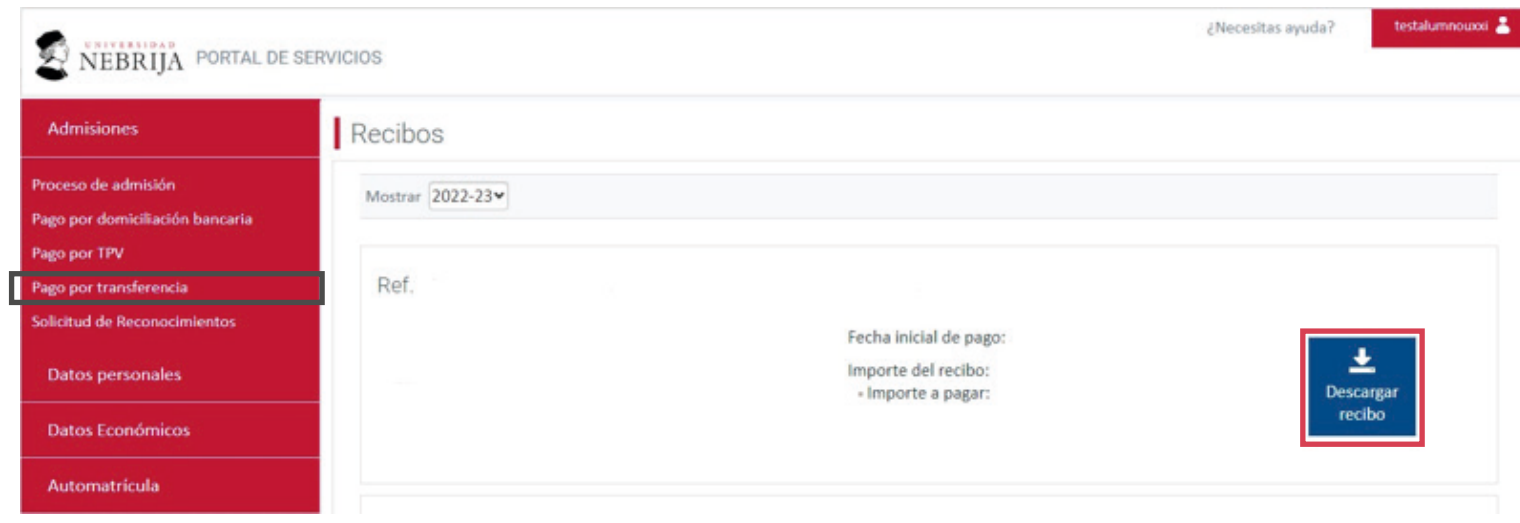

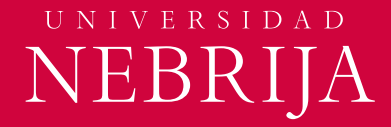

#### **Fase de admisión** · Prematrícula (Opción Pago por Transferencia)

Cuando descargues el recibo podrás ver el resumen del pago y todos los datos para poder realizar la transferencia a la Universidad.

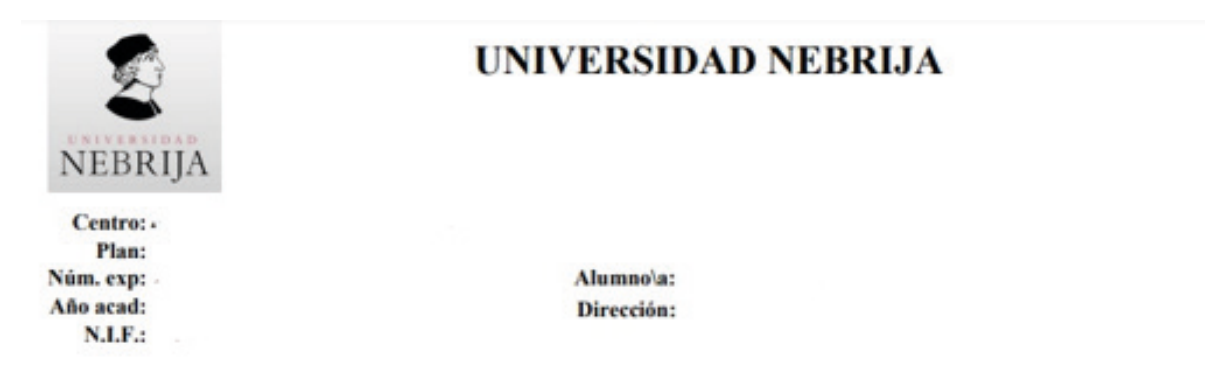

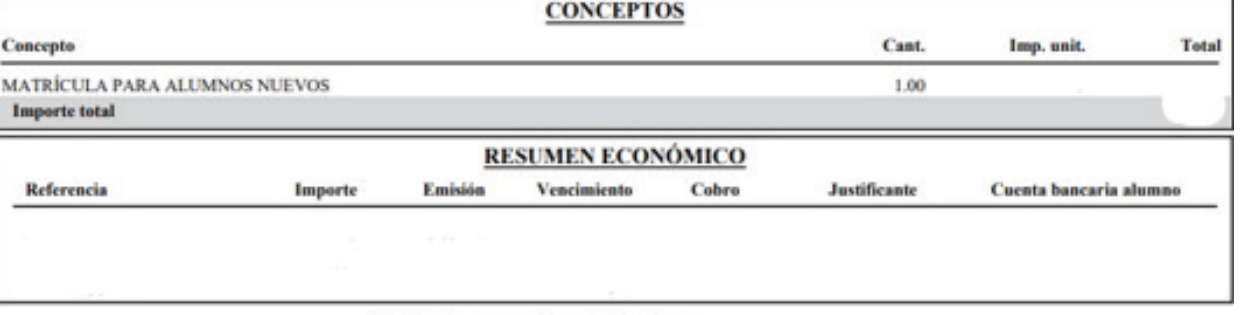

#### Este documento es del plazo

El importe de cada recibo deberá ser atendido en la fecha de vencimiento. La falta de pago del importe total o parcial del precio supondrá la pérdida de la condición de alumno tal y como se estipula en el Reglamento General del Estudiante.

El pago se realizará a través de transferencia en: **BANCO SANTANDER** Código IBAN: ES4300491803502610434151 Sucursal: C/ Serrano, nº 57, 28006, Madrid **Código SWIFT: BSCH ES MM** 

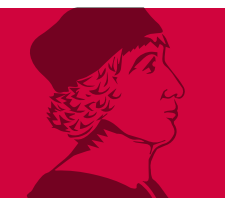

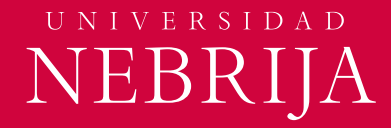

#### **Fase de admisión** · Datos económicos

En esta parte podrás seleccionar cómo vas a realizar el pago del curso. Podrás escoger entre pagar en un **único pago** o **pagar recibos mensuales.**

> • **Pago por domiciliación bancaria:** Pulsa en **Añadir una nueva cuenta.**

> > Sólo podrás domicilar los pagos si dispones de una cuenta en un banco español.

• Completa los datos de la cuenta y del titular de la misma y **finaliza** pinchando en **Añadir cuenta.**

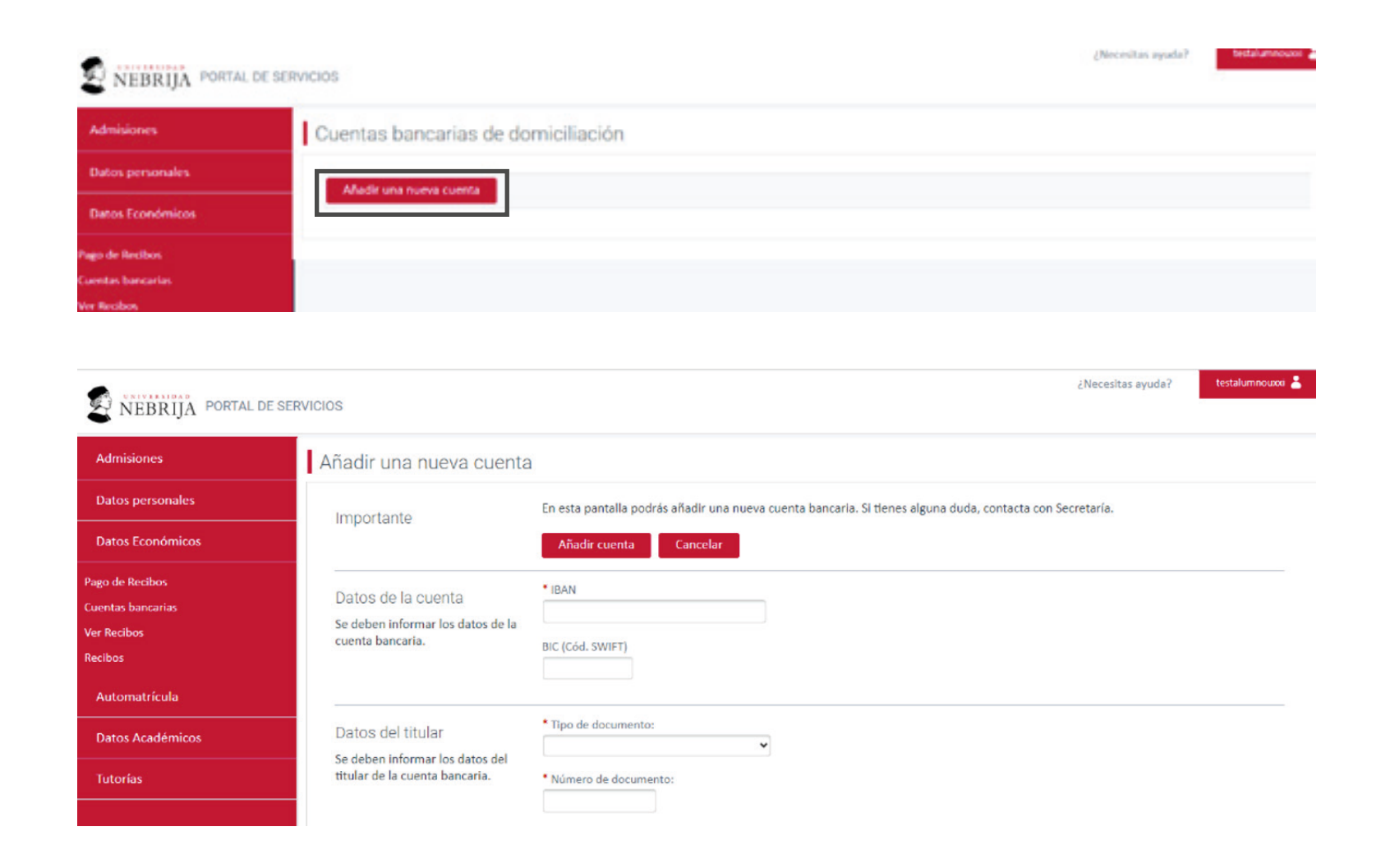

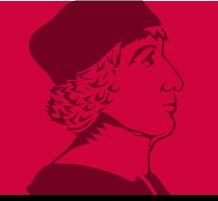

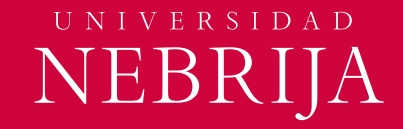

## 1. Fase de admisión **2. Fase de automatrícula**

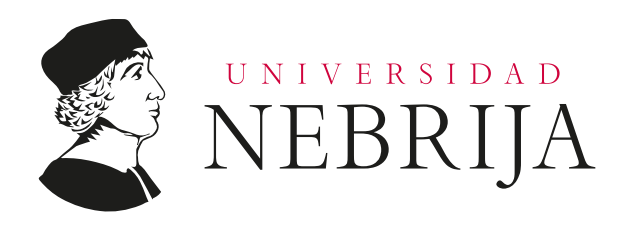

#### **Fase de Automatrícula** · Esquema

Estos son los pasos generales que tendrás que seguir para completar la fase de automatrícula:

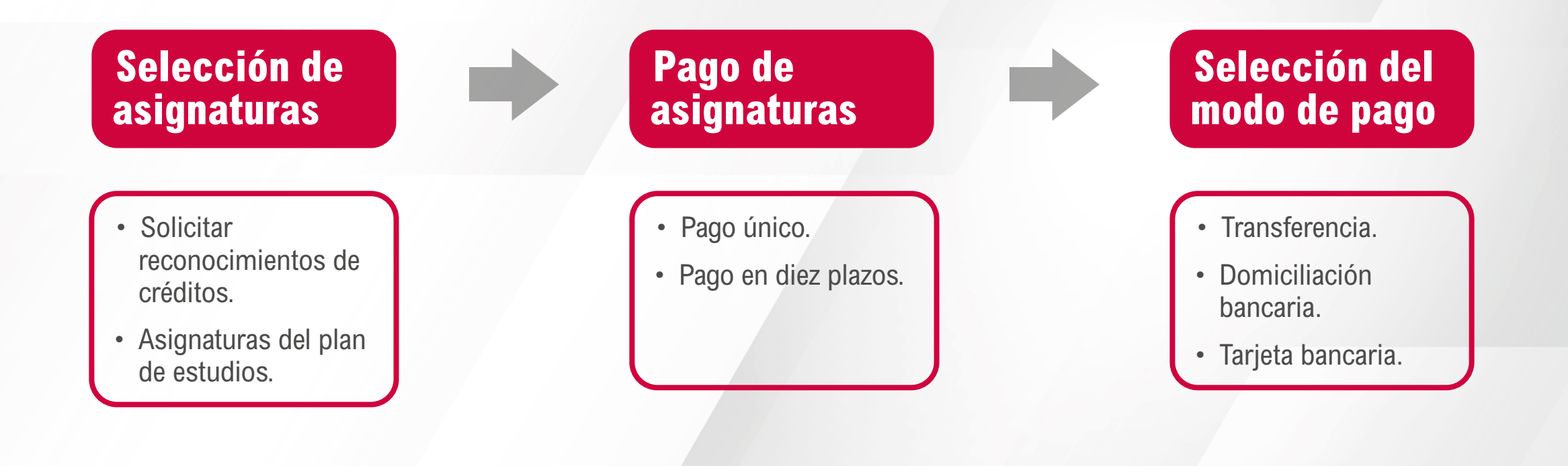

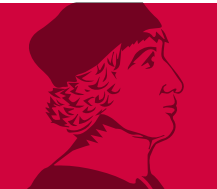

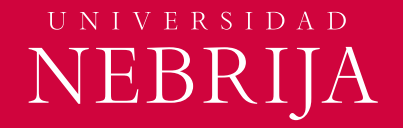

#### **Fase de Automatrícula** · Solicitud de Reconocimientos

Ten en cuenta que únicamente tendrás que realizar reconocimientos si provienes de otra Universidad o tienes convalidaciones por estudios de Formación Profesional.

- Accede al **Portal de Servicios.**
- En el menú selecciona **Admisiones y Solicitud de Reconocimientos.**
- Entra en **Solicitar Reconocimiento.**
- Te aparecerán todas las asignaturas del estudio.
- Selecciona las asignaturas que tienes que reconocer y sigue en **Continuar Solicitud.**

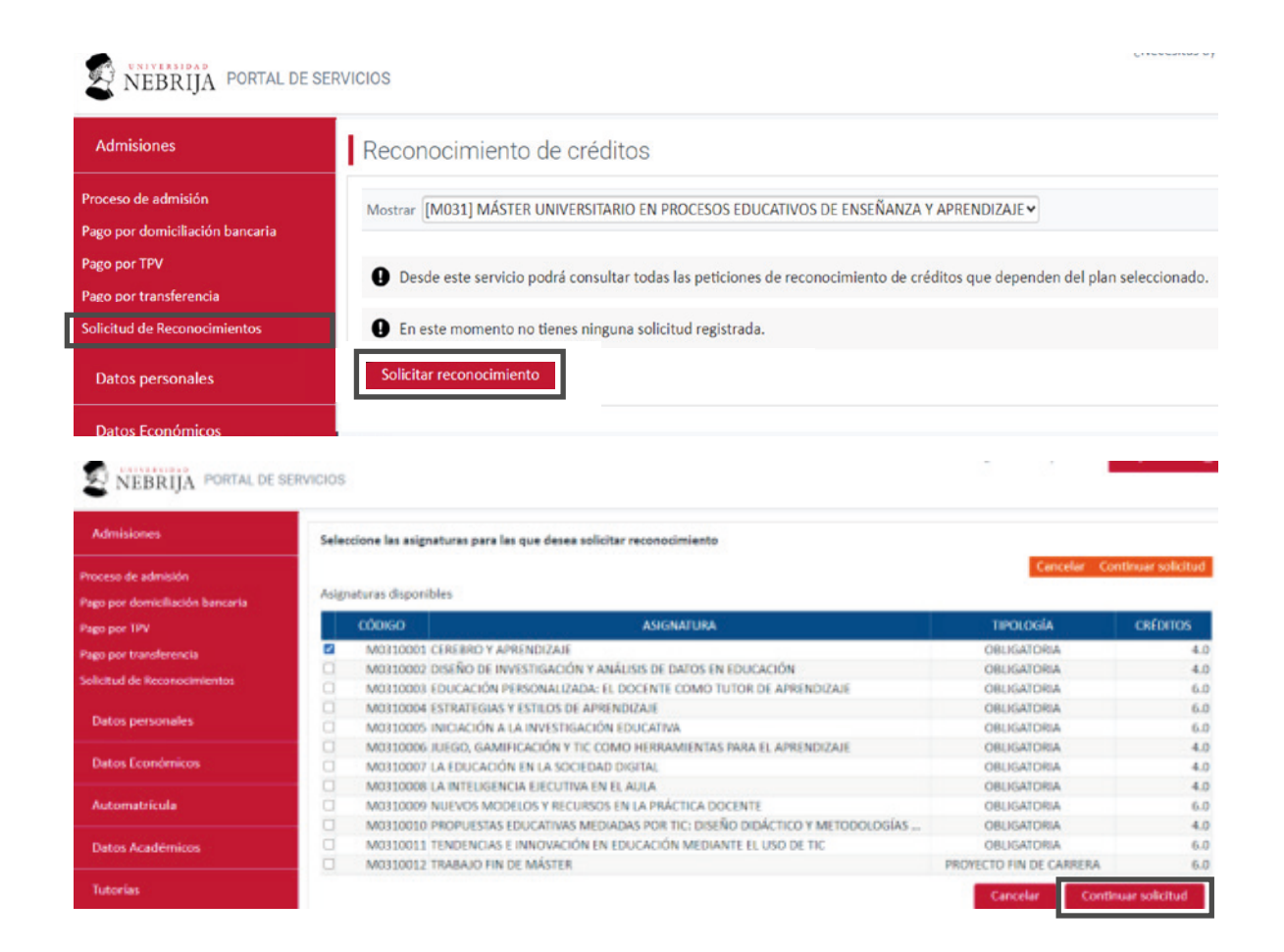

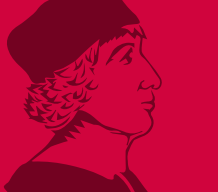

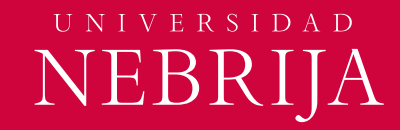

### **Fase de Automatrícula** · Solicitud de Reconocimientos

Debes completar los datos de cada una de las asignaturas seleccionadas.

- Pulsa en **Añadir Asignatura Origen.**
- Selecciona la **Institución** donde cursaste los estudios.
- Si no aparece en el desplegable puedes insertarla manualmente.
- Si vas a reconocer muchas asignaturas, realiza el proceso de dos en dos asignaturas. Valida y vuelve a comenzar para que se registre correctamente.
	- Selecciona la **Titulación** y la **Asignatura**. Incluye también los **Créditos**, la **Calificación numérica** y la **Calificación Cuantitativa**.
	- Pulsa **Validar Asignatura.**

#### Incluya las asignaturas cursadas por las que se requiere reconocimiento

Es OBLIGATORIO informar la asignatura origen cursada previamente. Una vez que registrada su petición, no podrá volver a solicitar las mismas asignaturas. Por favor, verifique que los datos son correctos antes de Terminar

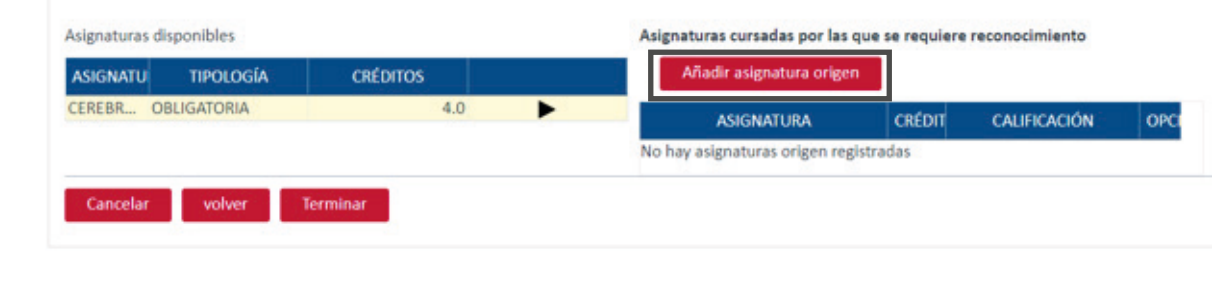

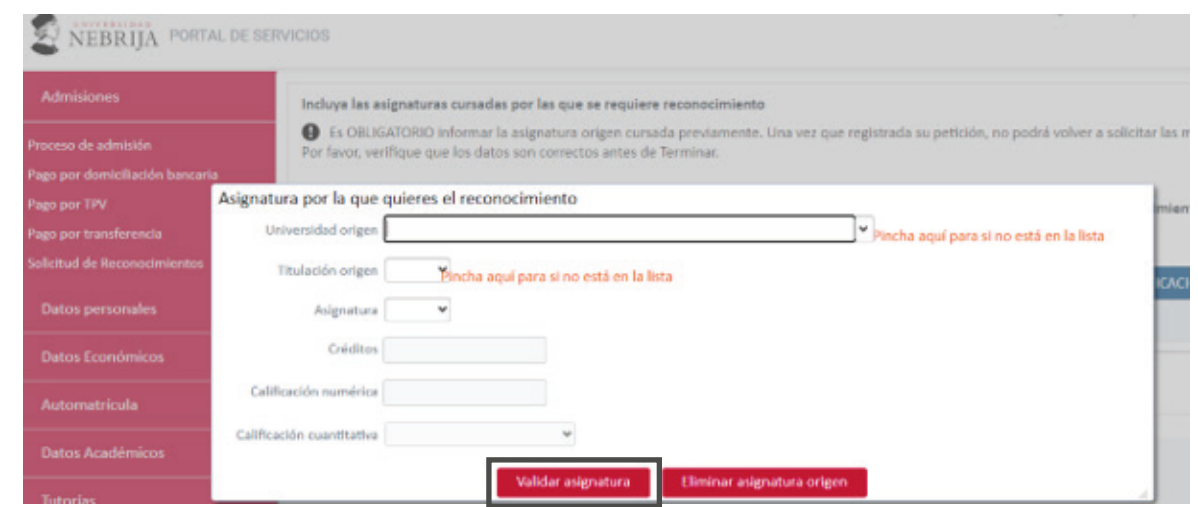

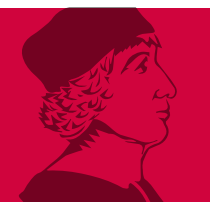

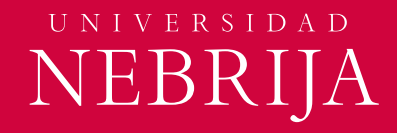

### **Fase de automatrícula** · Log in

- Accede al **Portal de Servicios.**
- En el menú selecciona **Automatrícula.**

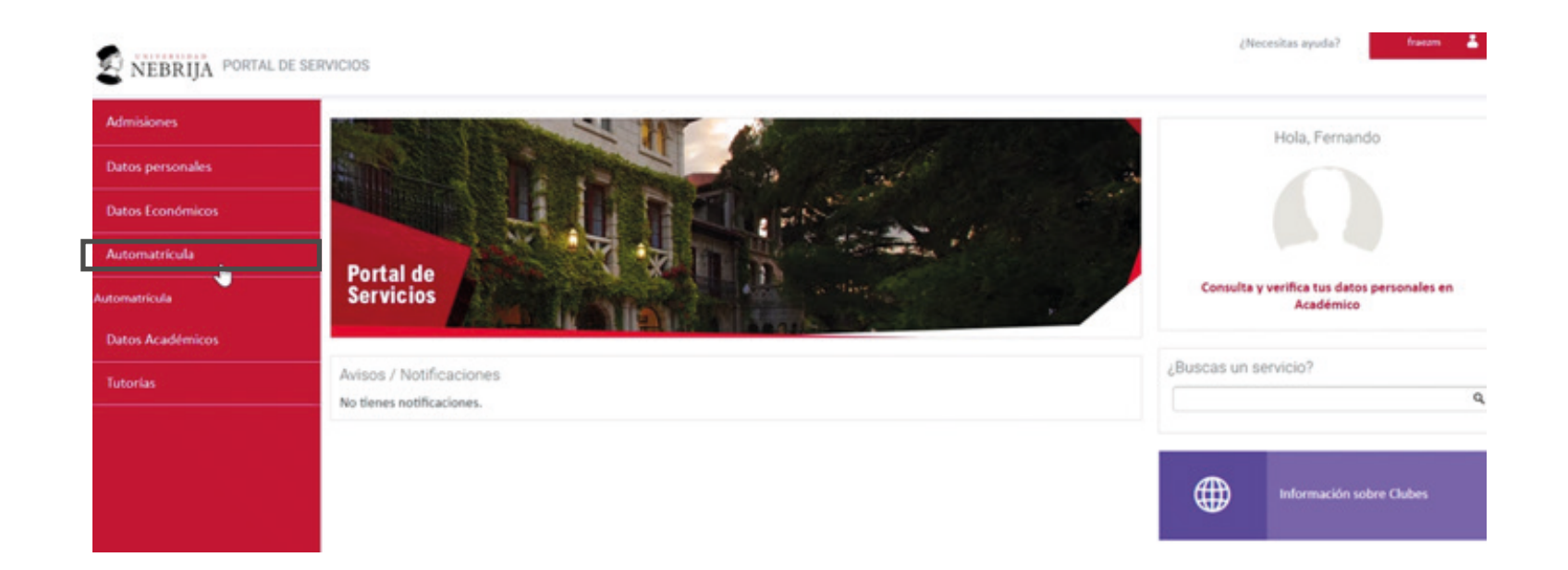

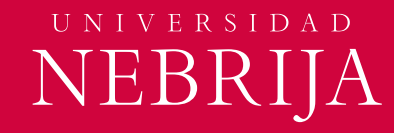

#### **Fase de automatrícula** · Bloques

- **Selecciona** el estudio del que vas a realizar la Automatrícula. Comienza por el estudio principal.
- Pulsa en **Comenzar la Matrícula** en cada uno de los bloques para ir siguiendo los pasos que se indican.

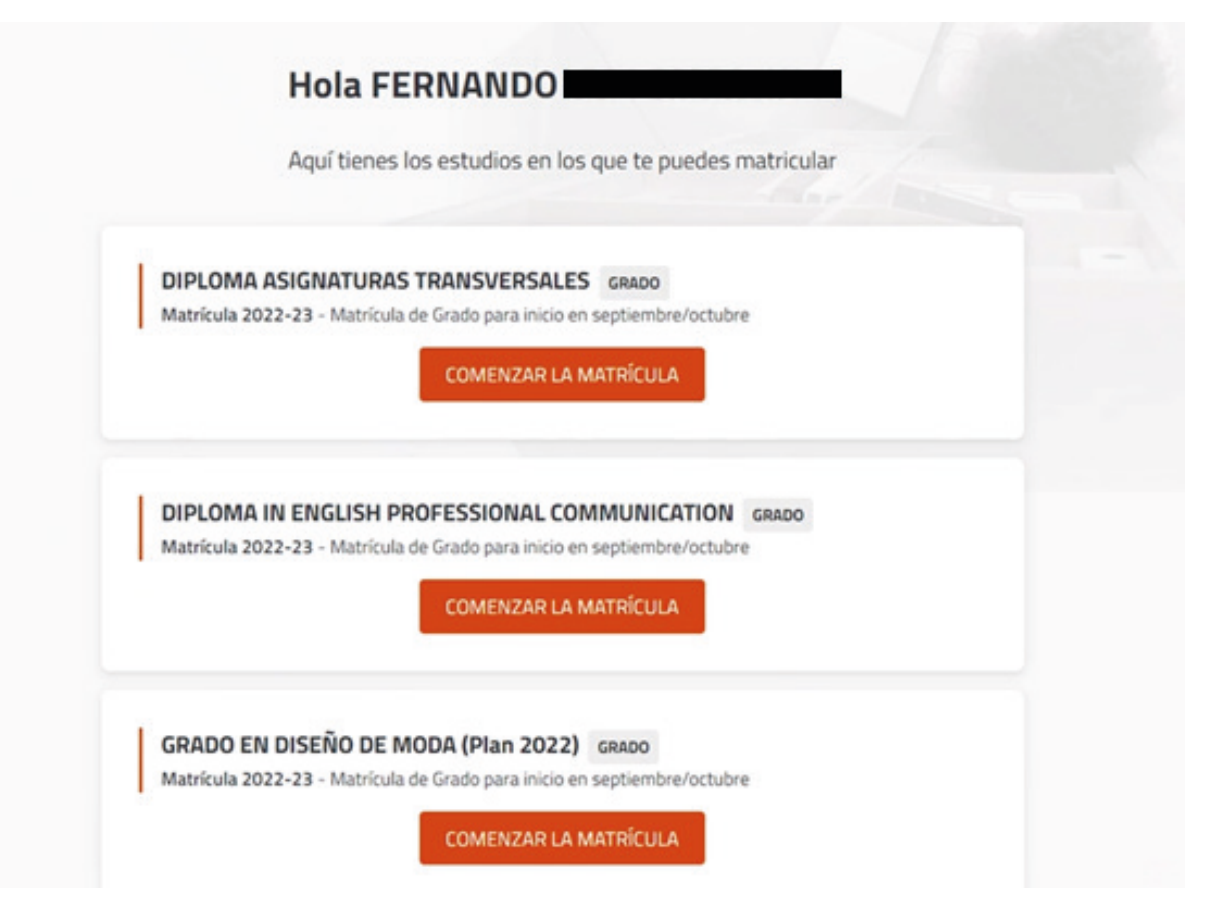

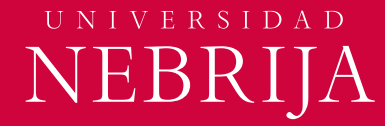

#### **Fase de automatrícula** · Datos básicos

- **Revisa** que tus datos son correctos. **Marca** la casilla de confirmación.
- Pulsa **Continuar.**

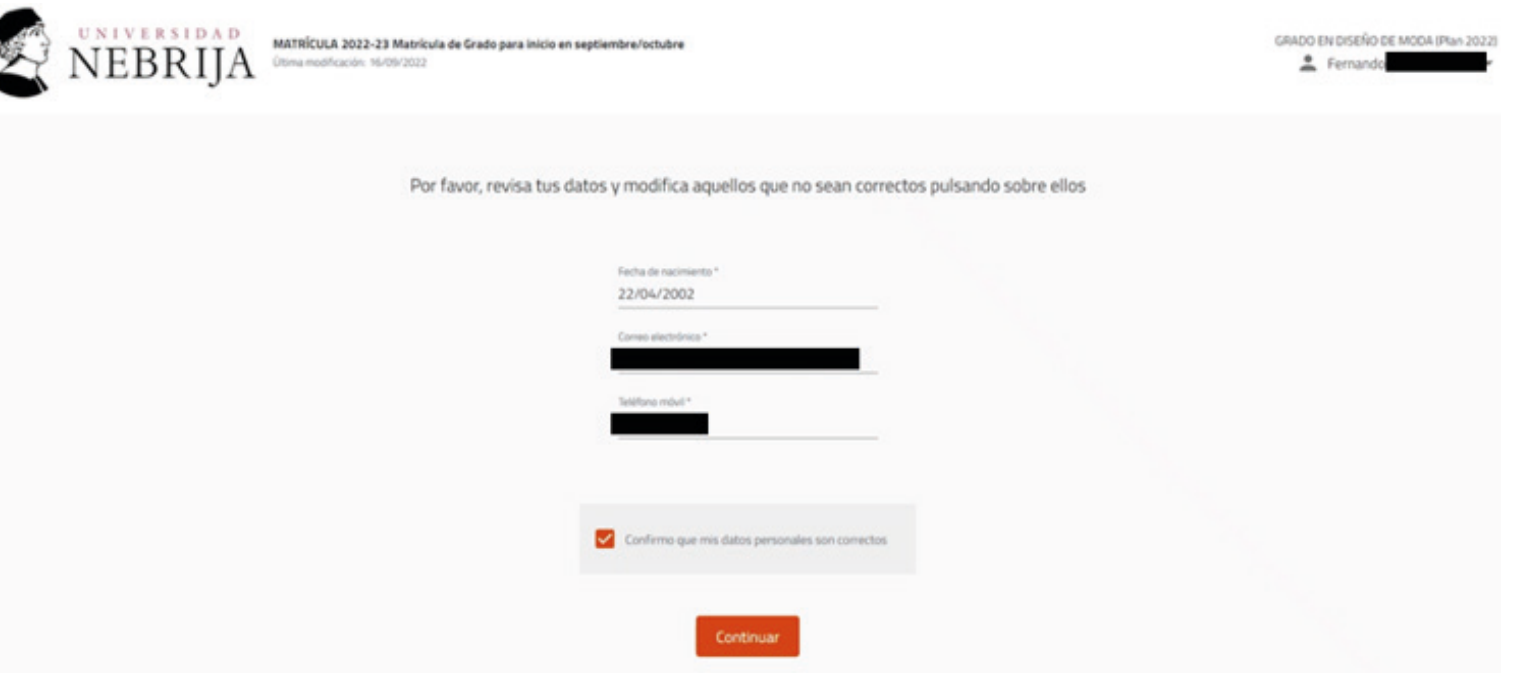

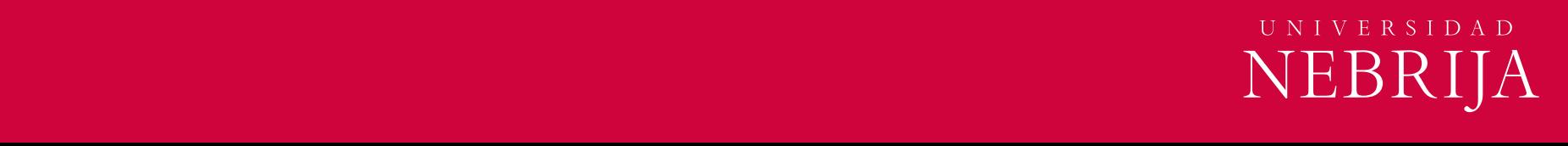

#### **Fase de automatrícula** · Movilidad

- **Responde** si vas a realizar un intercambio de estudios fuera de España en este curso académico.
- **Pulsa** en Selección de asignaturas.

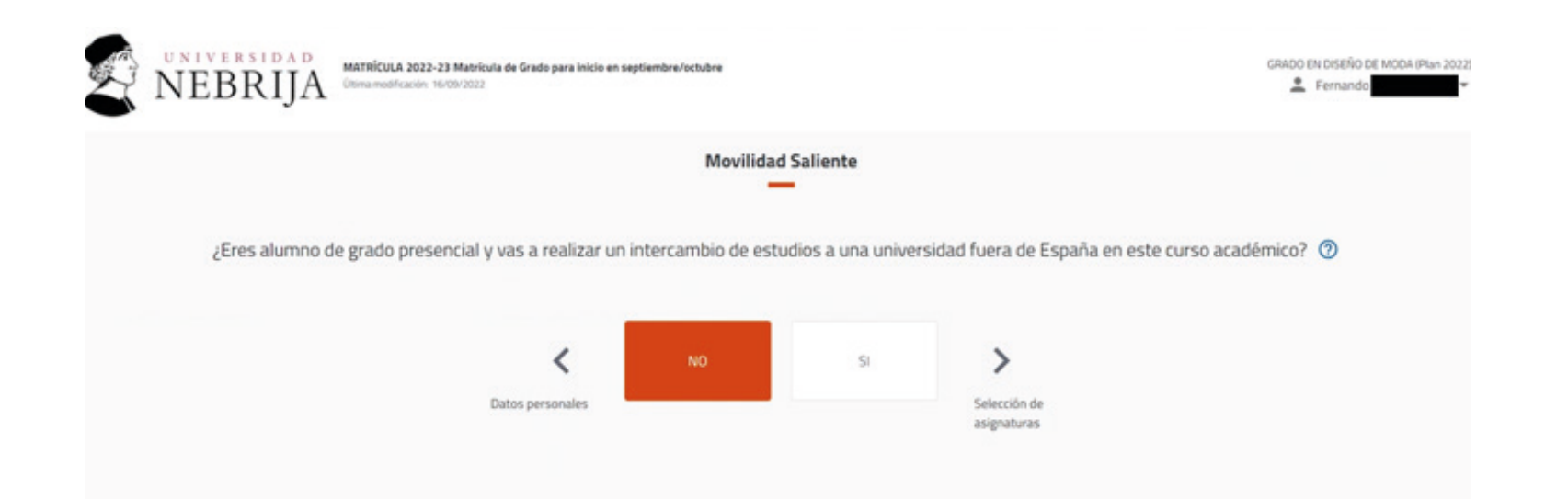

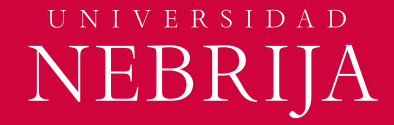

### **Fase de automatrícula** · Selección de asignaturas I

• **Selecciona** las asignaturas que vas a cursar.

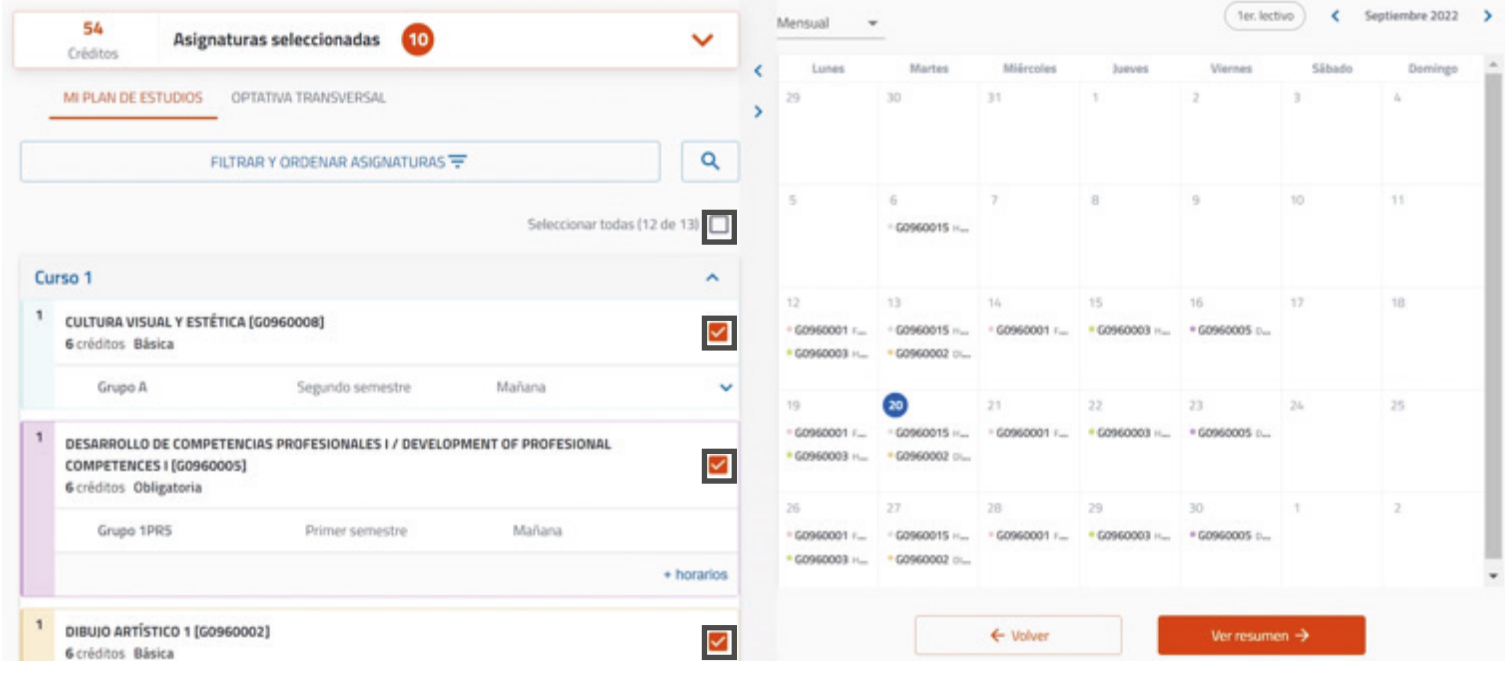

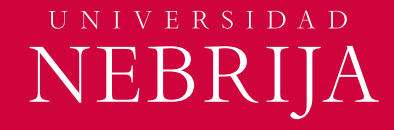

### **Fase de automatrícula** · Selección de asignaturas II

- **Verifica** que las asignaturas seleccionadas son correctas.
- Pulsa en **Confirmar e ir al pago.**

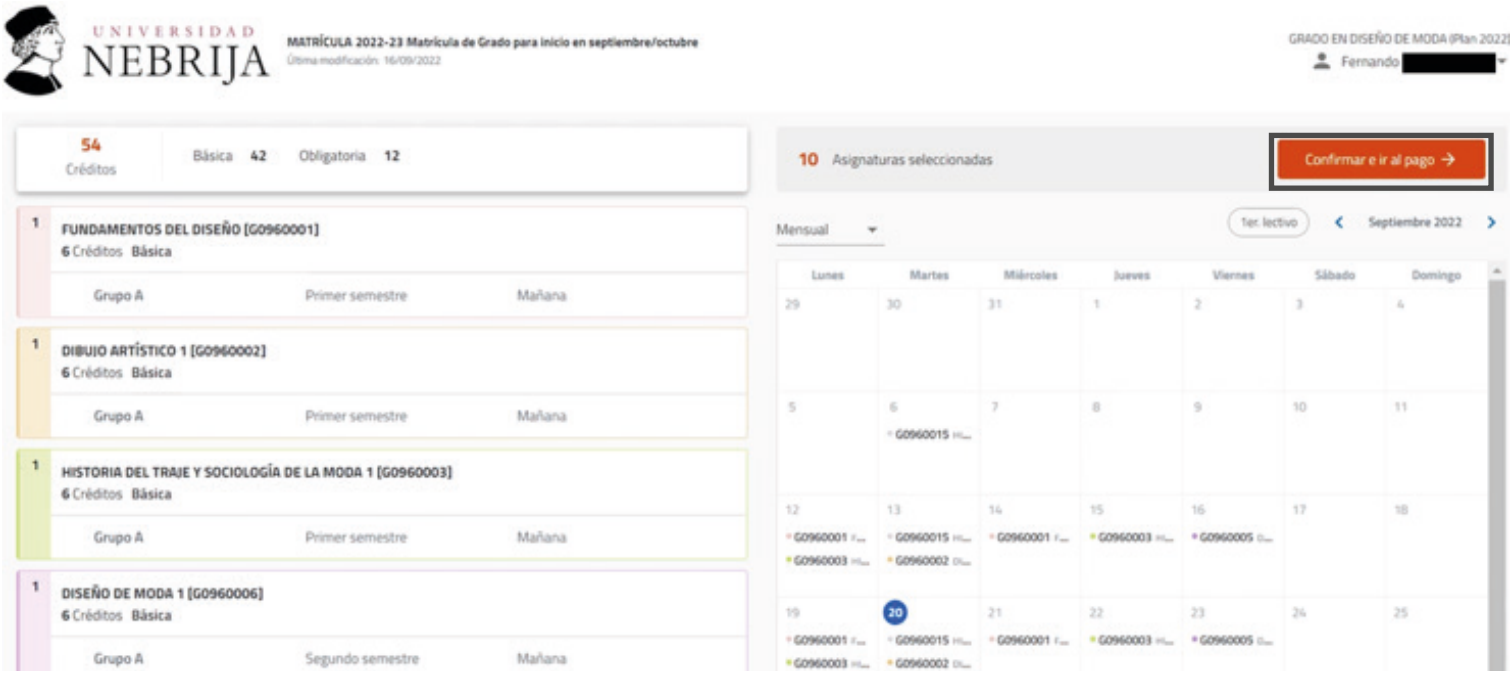

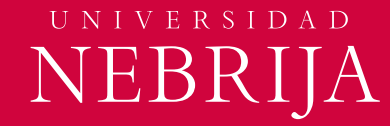

### **Fase de automatrícula** · Pago I

- Marca la **modalidad de pago** que deseas para el cobro de las mensualidades.
	- 1. Diez plazos de septiembre a junio
	- 2. Pago Único
	- 3. Diez plazos de octubre a julio
- **Plazo 1:** es el pago de la Prematrícula que ya has realizado en la fase de admisión. Debe aparecer como cobrado.
- **Plazo 2 y sucesivos:** son los pagos de la docencia que se irán haciendo mensualmente. Selecciona la forma de pago: Transferencia bancaria o Domiciliación.
- Pulsa en **Siguiente.**

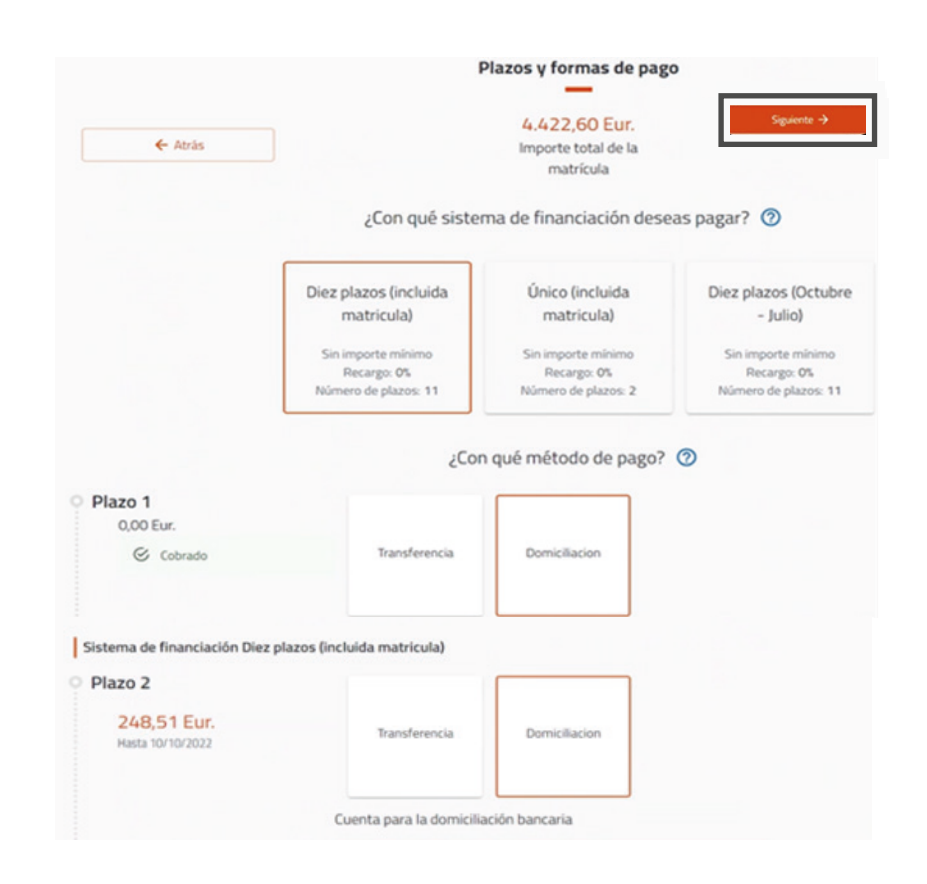

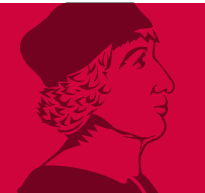

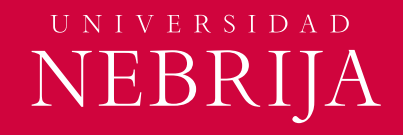

#### **Fase de automatrícula** · Pago II

- Revisa el detalle de la matrícula.
- Pulsa en **Siguiente.**

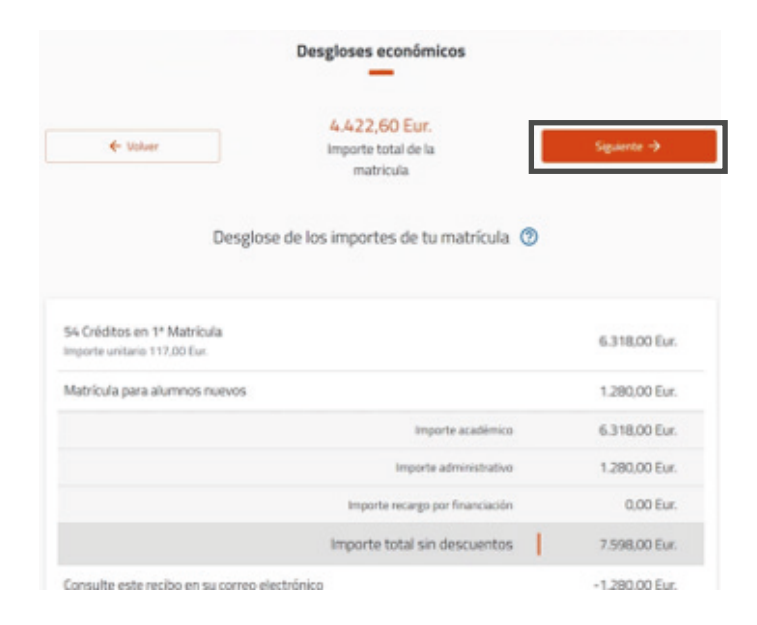

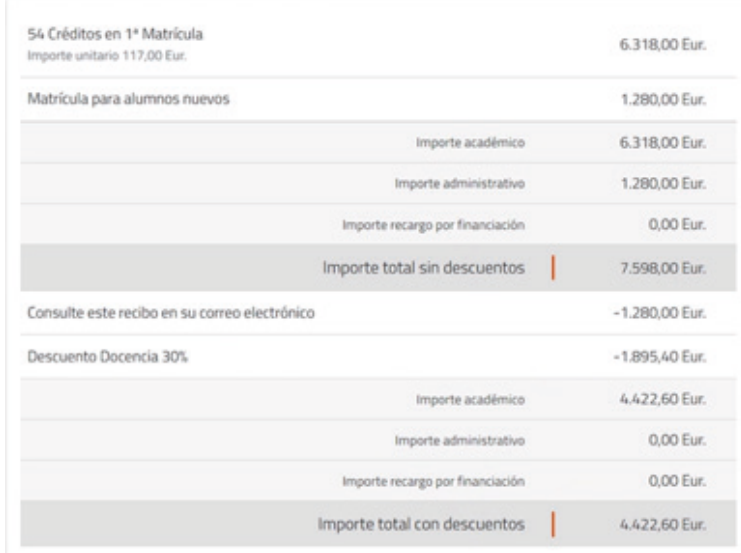

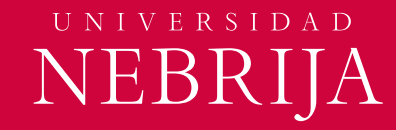

### **Fase de automatrícula** · Pago III

Este es un resumen de la matrícula.

• Pulsa en **Confirmar y finalizar.**

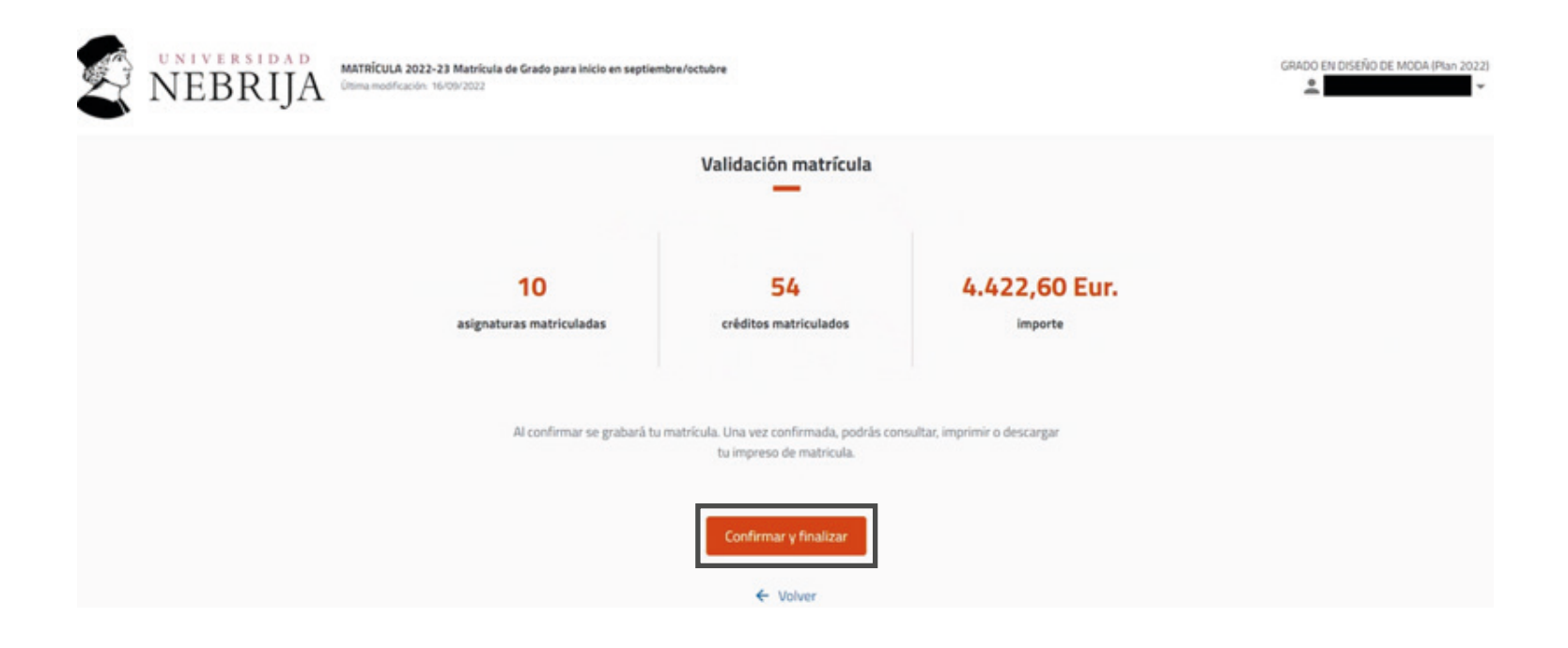

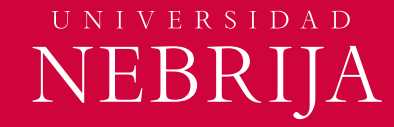

#### **Fase de automatrícula** · Bienvenid@

- Pulsa en **Carta de Pago** para guardarla y/o imprimirla.
- Pulsa en **Salir de la matrícula.**

**¡Enhorabuena! Ya has finalizado el proceso de matrícula.**

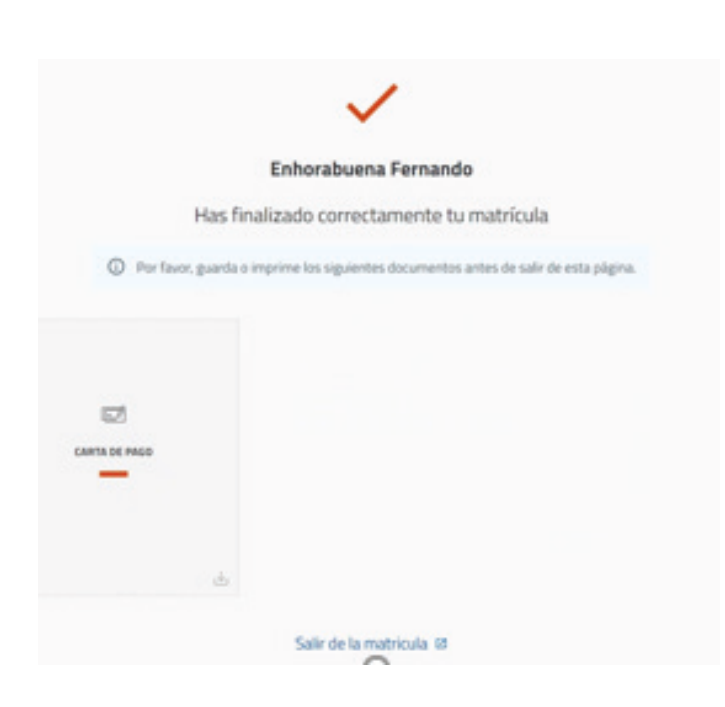

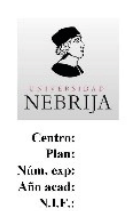

#### **UNIVERSIDAD NEBRIJA**

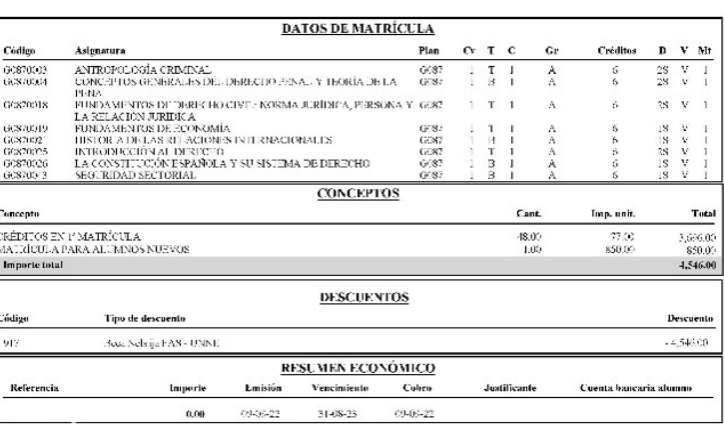

Alumno's:

Dirección:

#### Este documento es del plazo

.<br>Este documento fendrá la condición de "carta de admisión" e "justificante de matricula" para aquellos alumnos que fengan que realizar la gestión de traslado de expediente desde otra Universidad. A los alumnos que no abonen las tasas correspondientes a enda plazo se les anulara la matricula por impagn

El pago se realizará a través de transferencia en: **BANCO SANTANDER** Calina 18.4N: 1/54300491803502610434151 Sucursal: C/ Serrano, nº 57, 28006, Madrid<br>Código SWIFT: BSCH ES MM

#### Este recibo es méramente informativo y no es válido a efectos de pago por ventanilla.

Cy: Convocatorial Tridgo do asignatora / Cristopo / Ericano / Cristopho de la sulgastura (S1, primer coatrinessor, S2, segundo continente, A, natol, IE indefinidati / V:<br>segunda de la asignatura (V: vigente, N. ao vigente

Realito esceno de IVA, según uria la 21 de la leg 377-993<br>Utilizatelos Antecio de Netaja, CEP, A780-1138<br>Registro Maccardi de Madrai Hoja 82/381, foto 123, Socción 37, 2012-923, Gral 824, Libro de sociodades inscrip

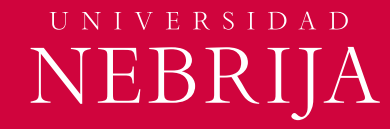

### **Comprobación Automatrícula** · Resumen de matrícula

Ya has finalizado la Automatrícula. Si lo deseas puedes comprobar la matrícula y consultar los horarios.

Para comprobar que tu Automatrícula se ha realizado correctamente:

- Accede a **Datos Académicos** y luego a **Resumen de Matrícula.**
- Completa los campos de tu estudio y pulsa **Mostrar.**
- Aquí verás todas las asignaturas matriculadas y los recibos.

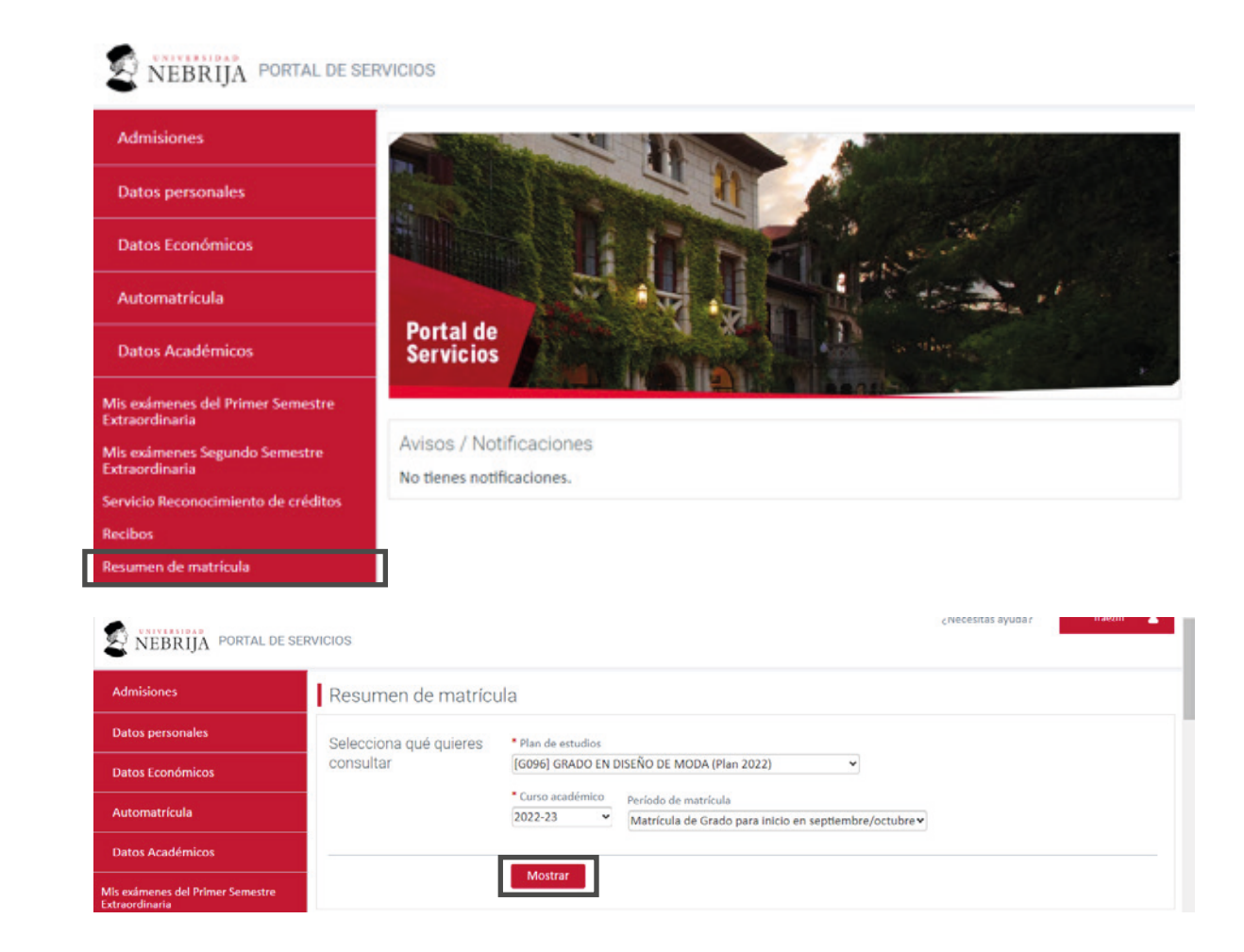

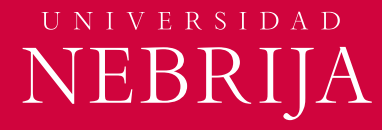

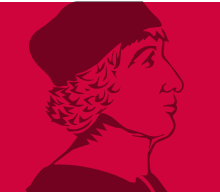

### **Comprobación Automatrícula** · Horarios

Para consultar los horarios de las asignaturas:

- Pulsa **Datos Académicos.**
- Pulsa **Horarios Académicos.**

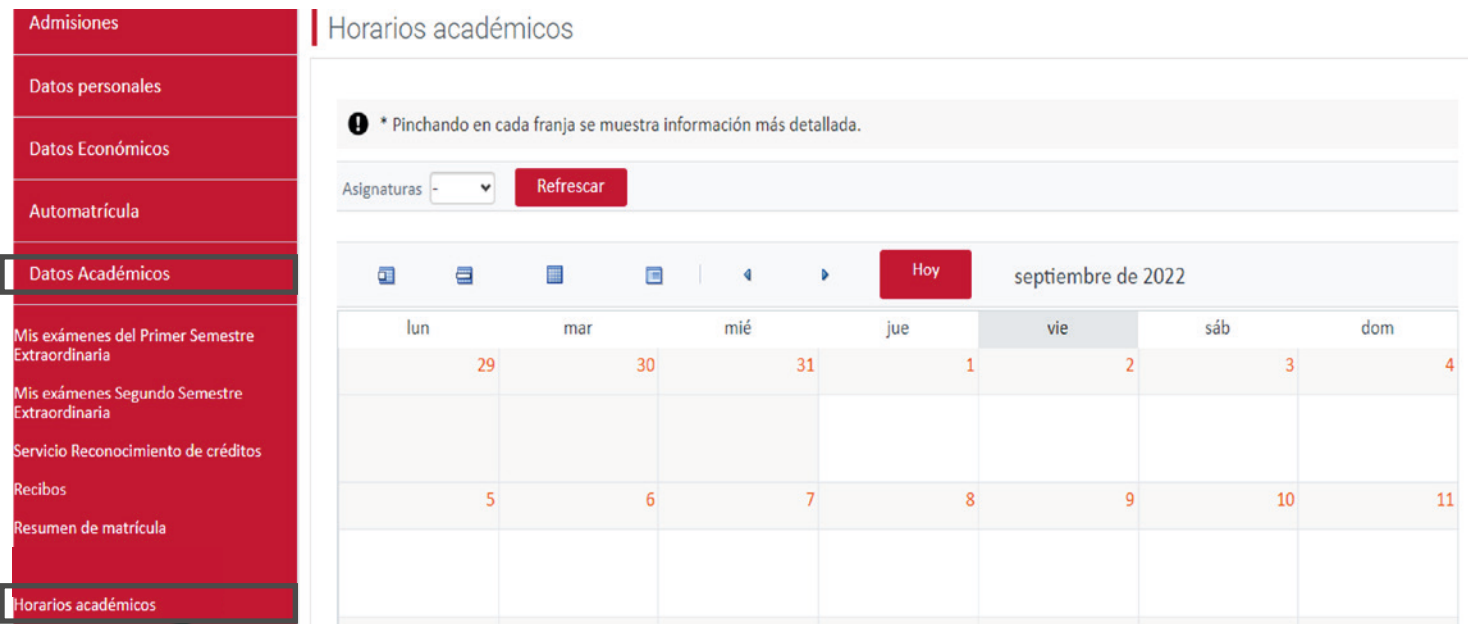

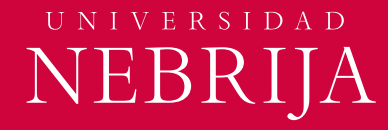

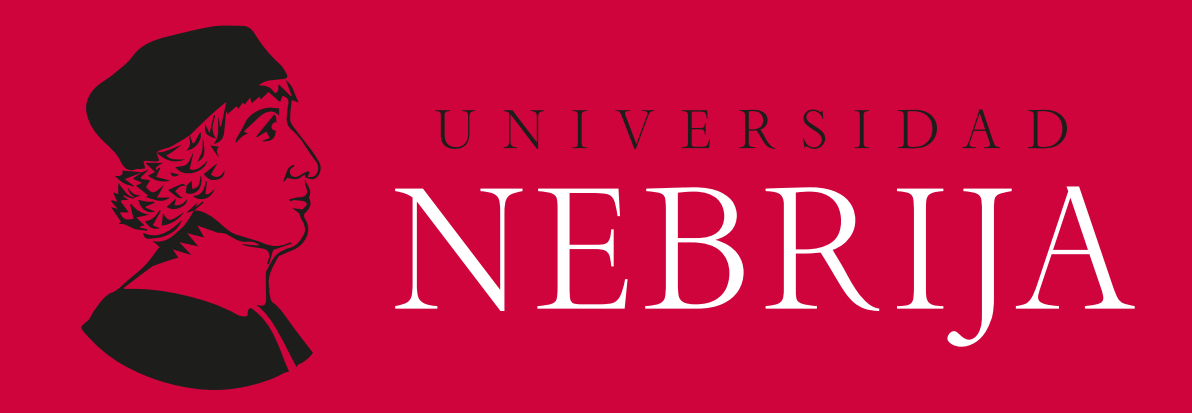

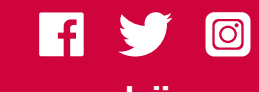

**www.nebrija.com #Nebrija**